# Γραφικά Υπολογιστών

Ιόνιο Πανεπιστήμιο Τμήμα Πληροφορικής

Στέργιος Παλαμάς, Επίκουρος Καθηγητής

## Μάθημα 5: Εισαγωγή στο Unity Game Engine

Τα «Pathways» είναι ενότητες με tutorials του Unity με συγκεκριμένη θεματική

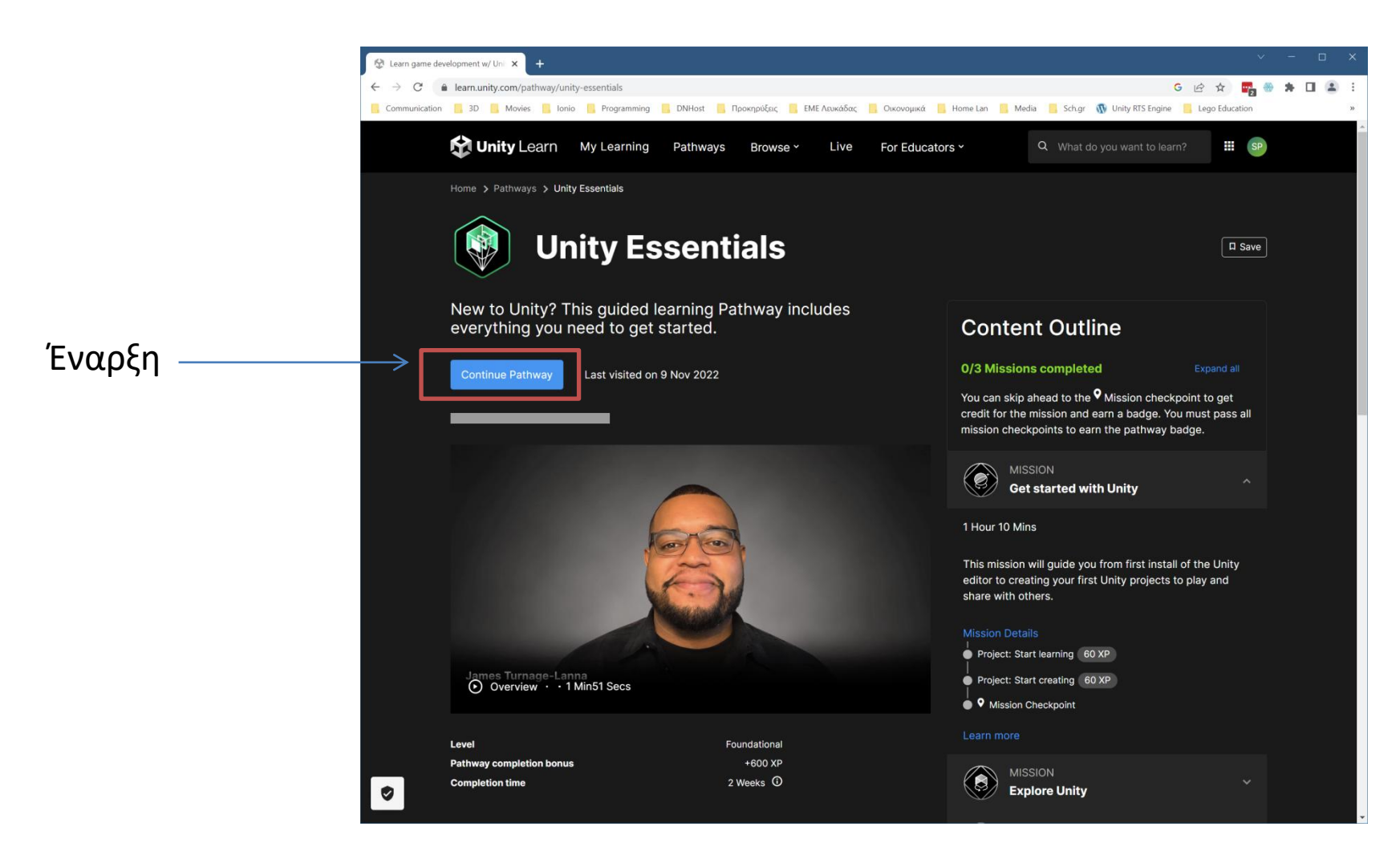

<https://learn.unity.com/pathway/unity-essentials>

## Δομή

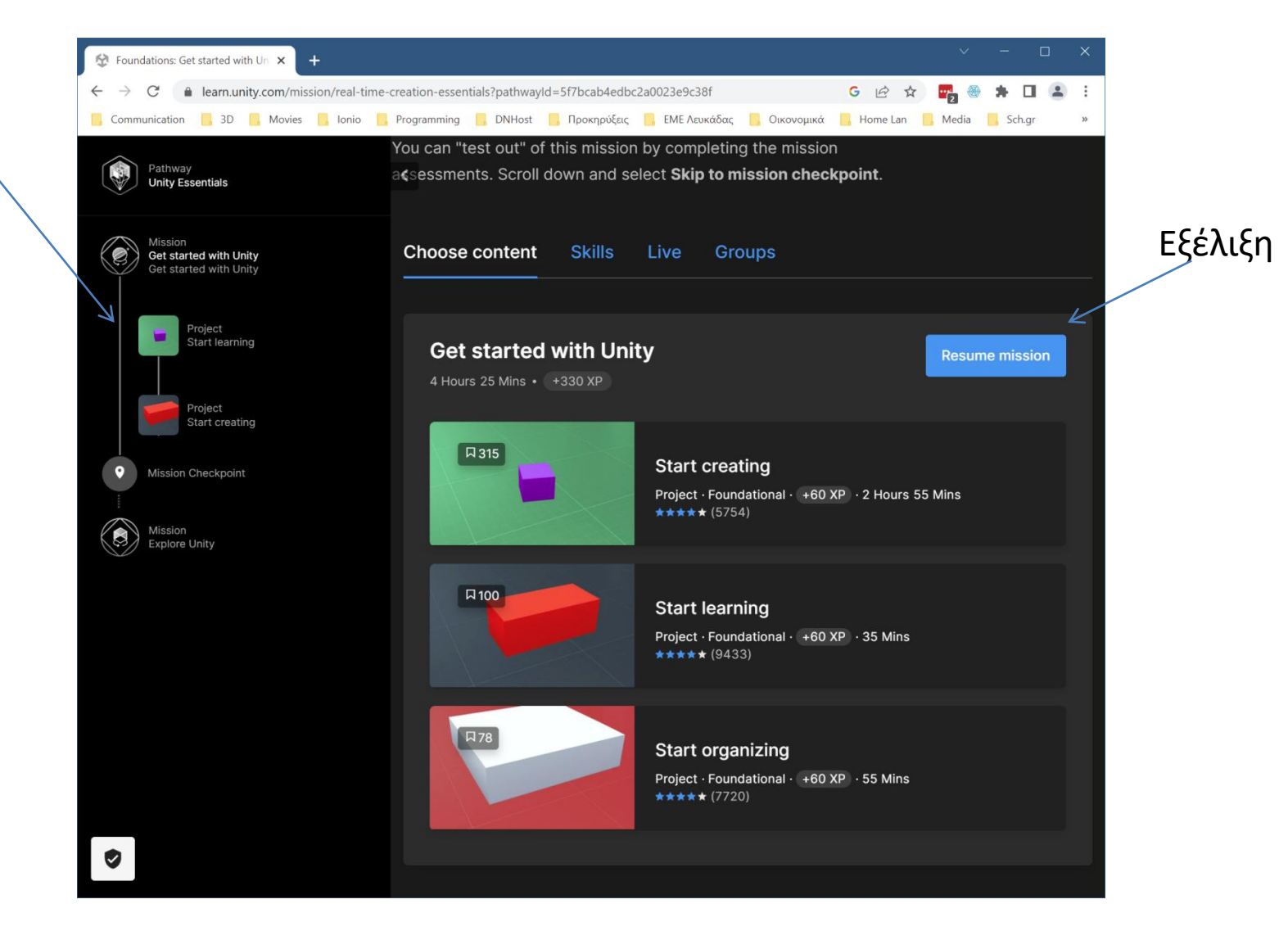

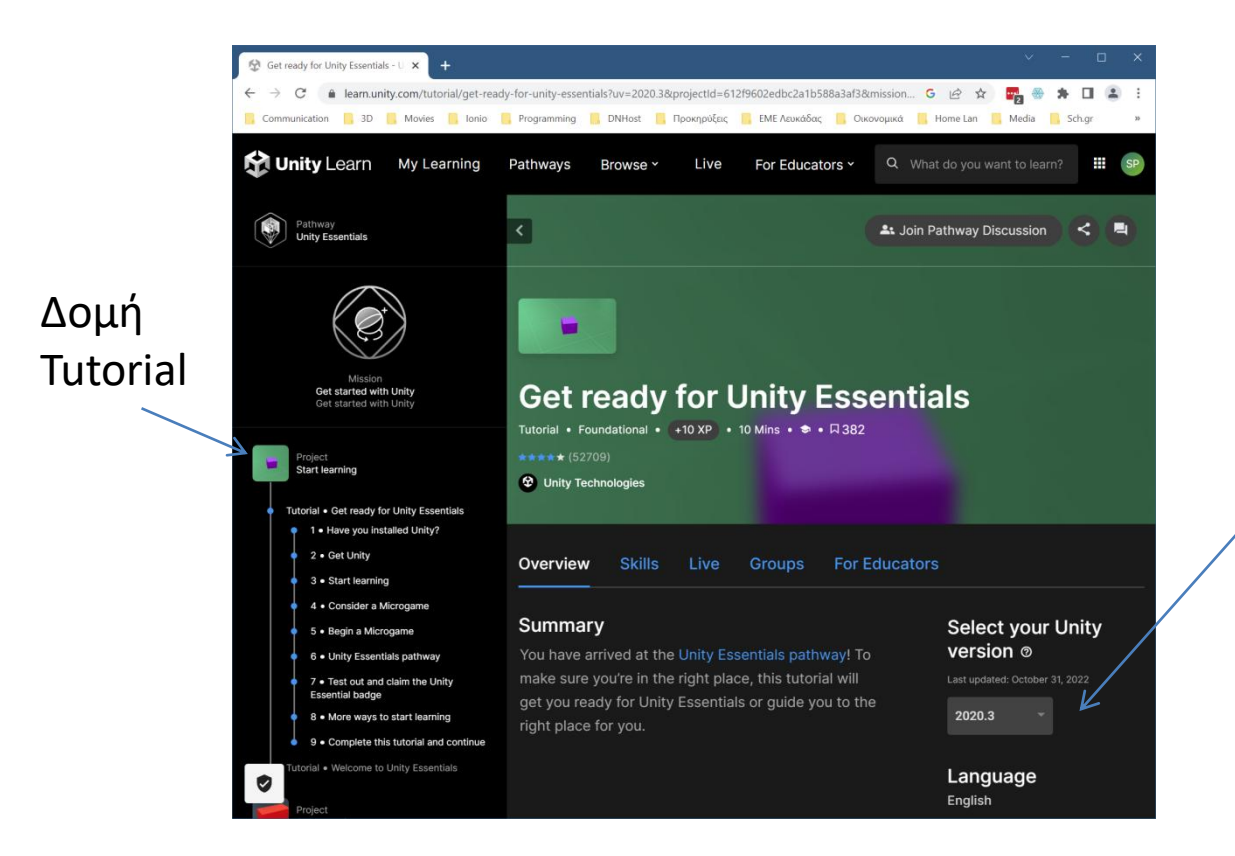

Έκδοση Unity (τα tutorials μπορούν να αφορούν διάφορες εκδόσεις και να είναι προσαρμοσμένα σε αυτές)

Το Unity έχει πολλές εκδόσεις. Κάθε έκδοση χαρακτηρίζεται από τον αριθμό του έτους (2019, 2020, 2021) και τον αύξοντα αριθμό υπο-έκδοσης πχ 2020.1, 2020.2, 2020.3. Και κάθε υπο-έκδοση έχει δικό της αύξοντα αριθμό με ελάσσονες αλλαγές/διορθώσεις bugs κλπ, πχ 2020.3.37, 2020.3.38 κλπ .

Όταν μια έκδοση «κλείσει» και δε θα υπάρξει άλλη σημαντική υπο-έκδοση , χαρακτηρίζεται σαν LTS (Long Time Support) και θα υποστηρίζεται για κάποια χρόνια από τη Unity με ενημερώσεις/διορθώσεις. Πχ 2020.3 LTS

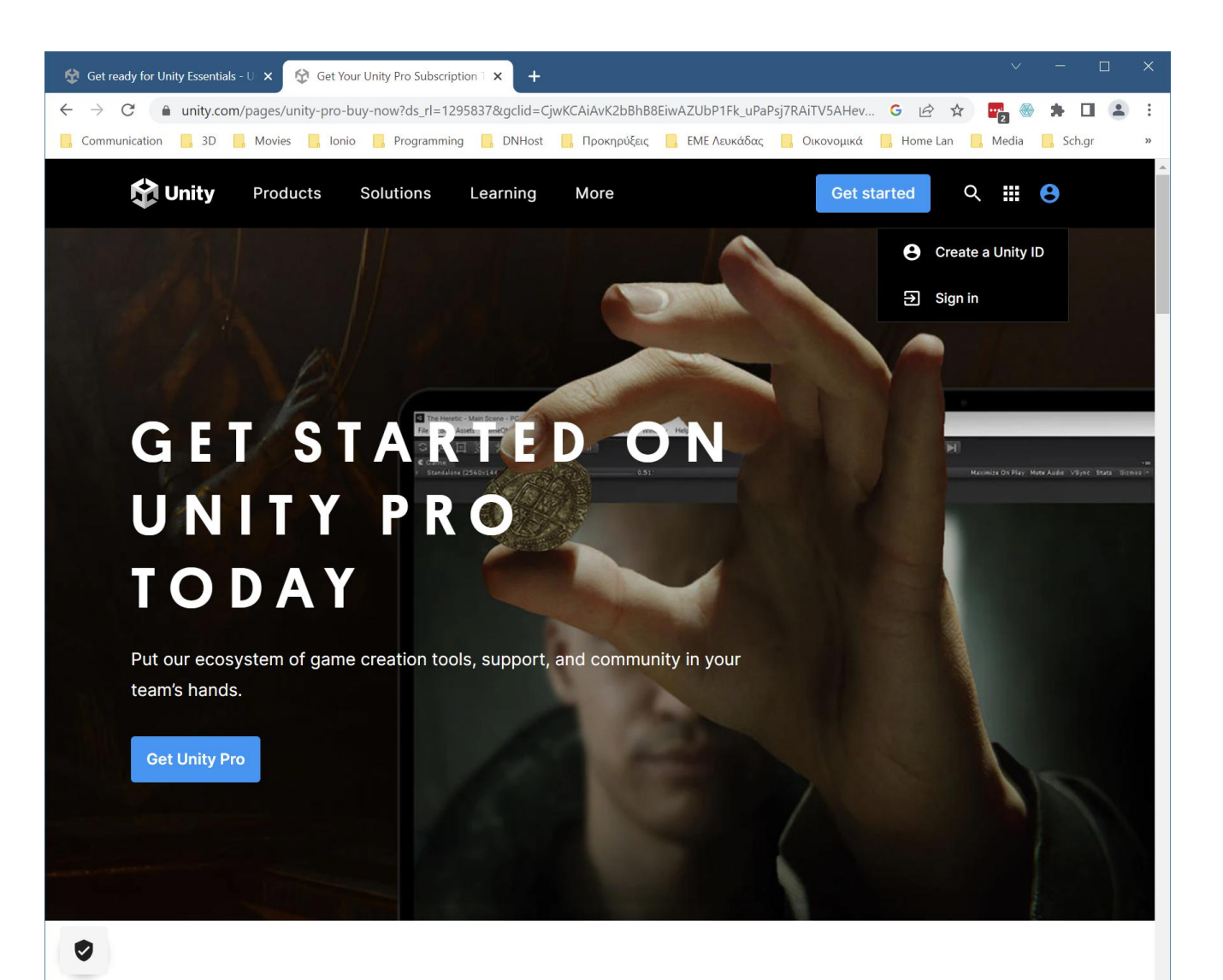

Δημιουργούμε account στο site του Unity .

Το account μας είναι σημαντικό καθώς απαιτείται για την εγκατάσταση του Unity. Το εγκατεστημένο Unity που έχουμε στον υπολογιστή μας συνδέεται με το account μας και προσαρμόζεται στην άδεια χρήσης που έχουμε.

Επιπλέον ό,τι αγορές κάνουμε από το Market Store του Unity , συνδέονται με το account μας και μπορούμε να τις χρησιμοποιήσουμε (per seat licence).

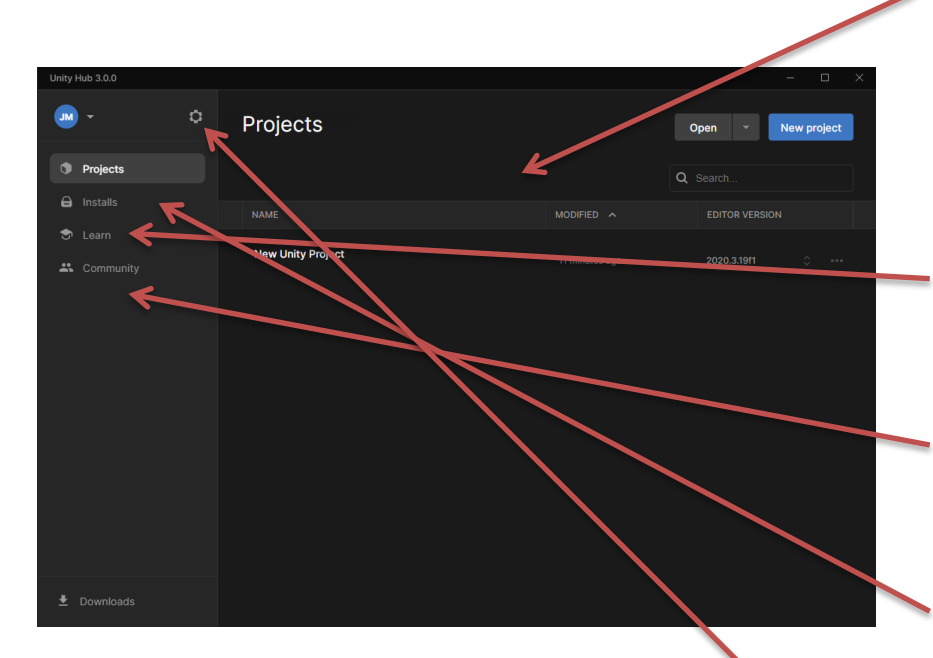

#### **Projects tab**

In Unity, you will work in multiple projects, just like you work in multiple documents using office applications, or multiple images using graphics software. The **Projects tab** is where you'll create and import new projects and manage existing ones.

#### **Learn tab**

The **Learn tab** is your instant connection to resources for learning Unity. Check the Learn tab for featured learning experiences and tutorials on specific skills.

#### **Community tab**

The **Community tab** is a quick reference resource that lists various places you can engage and connect with the wider Unity community.

#### **Installs tab**

You'll be installing new versions of Unity as the engine evolves. The **Installs tab** is where you'll manage and configure these installs in the Hub.

#### **Hub preferences and account settings**

There are two additional controls on the Hub's main screen:

- **1.** Selecting the **settings (gear icon)** opens your **Preference settings** for the Unity Hub.
- **2.** Selecting **your initials** opens an account menu for your Unity ID.

Αφού δημιουργήσουμε account στο site του Unity κατεβάζουμε πρώτα το Unity HUB. Είναι το «κέντρο ελέγχου» του Unity απ' όπου διαχειριζόμαστε τις εκδόσεις που έχουμε εγκαταστήσει και τα Porject μας.

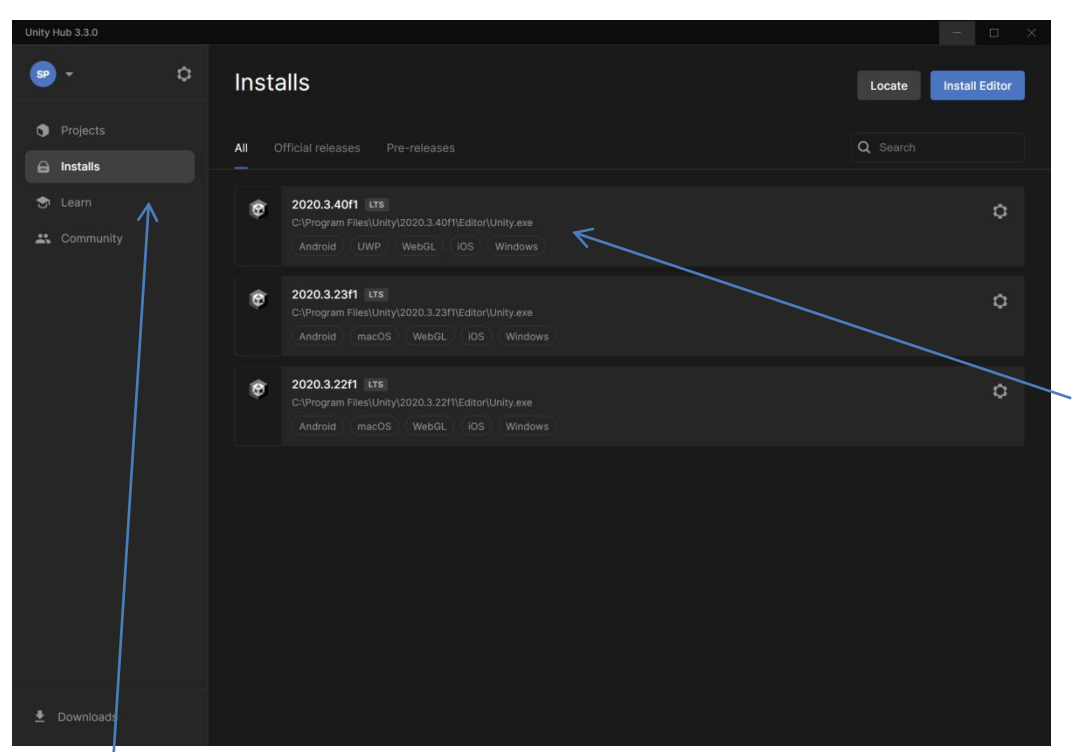

Το Unity έχει πολλές εκδόσεις. Κάθε έκδοση χαρακτηρίζεται από τον αριθμό του έτους (2019, 2020, 2021) και τον αύξοντα αριθμό υπο-έκδοσης πχ 2020.1, 2020.2, 2020.3. Και κάθε υπο-έκδοση έχει δικό της αύξοντα αριθμό με ελάσσονες αλλαγές/διορθώσεις bugs κλπ, πχ 2020.3.37, 2020.3.38 κλπ .

Όταν μια έκδοση «κλείσει» και δε θα υπάρξει άλλη σημαντική υπο-έκδοση , χαρακτηρίζεται σαν LTS (Long Time Support) και θα υποστηρίζεται για κάποια χρόνια από τη Unity με ενημερώσεις/διορθώσεις. Πχ 2020.3 LTS

Πατώντας στο «Installs» βλέπουμε τις εκδόσεις του Unity Editor που έχουμε εγκατεστημένες στον υπολογιστή μας. Μπορούμε να έχουμε πολλές εκδόσεις καθώς διαφορετικά μας Projects μπορεί να έχουν φτιαχτεί με διαφορετικές εκδόσεις. Για τα Project μας καλό είναι να χρησιμοποιούμε LTS εκδόσεις του Unity και την πιο πρόσφατη έκδοση που υποστηρίζει τα χαρακτηριστικά του Project μας και τυχόν SKDs που θέλουμε να χρησιμοποιήσουμε

Πατώντας στο «projects» βλέπουμε τη λίστα με τα Porject μας. Κάθε Project έχει το δικό του folder στο σκληρό μας δίσκο.

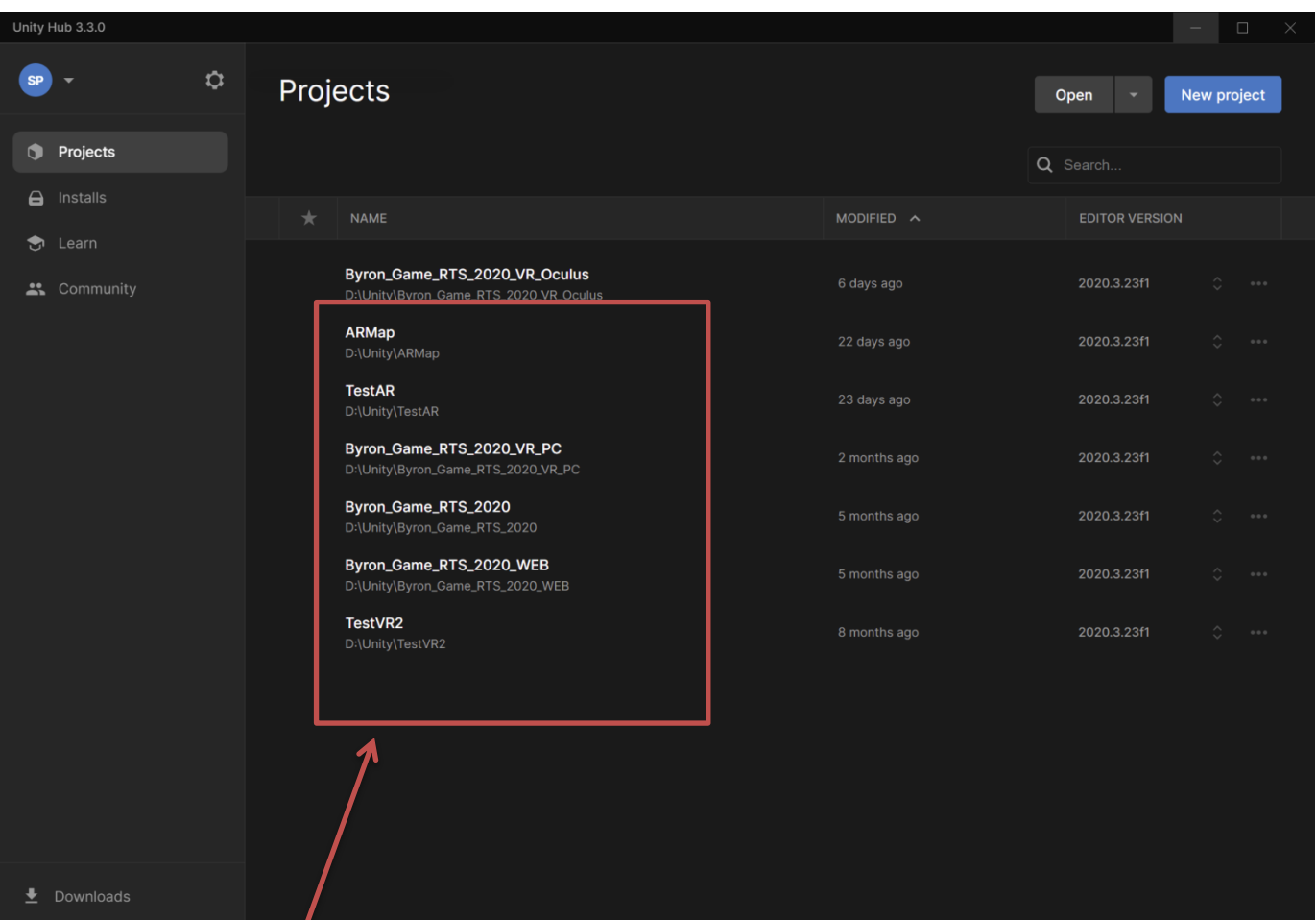

Λίστα των Projects

Έκδοση του Unity Editor με την οποία εργαζόμαστε στο Project. **Μπορούμε να επιλέξουμε να ανοίξουμε ένα Project με διαφορετική έκδοση από αυτή που το δουλεύαμε (πχ για να το αναβαθμίσουμε σε νεότερη έκδοση του Unity Editor). Χρειάζεται όμως πολύ προσοχή καθώς το Unity θα μετατρέψει τα στοιχεία του Project μας στη νέα έκδοση και κάποια πράγματα μπορεί να μη δουλεύουν. ΠΑΝΤΟΤΕ παίρνουμε ένα backup το folder του Project μας πριν αλλάξουμε έκδοση Unity Editor στο Project ώστε αν χρειαστεί να μπορούμε να το επαναφέρουμε.**

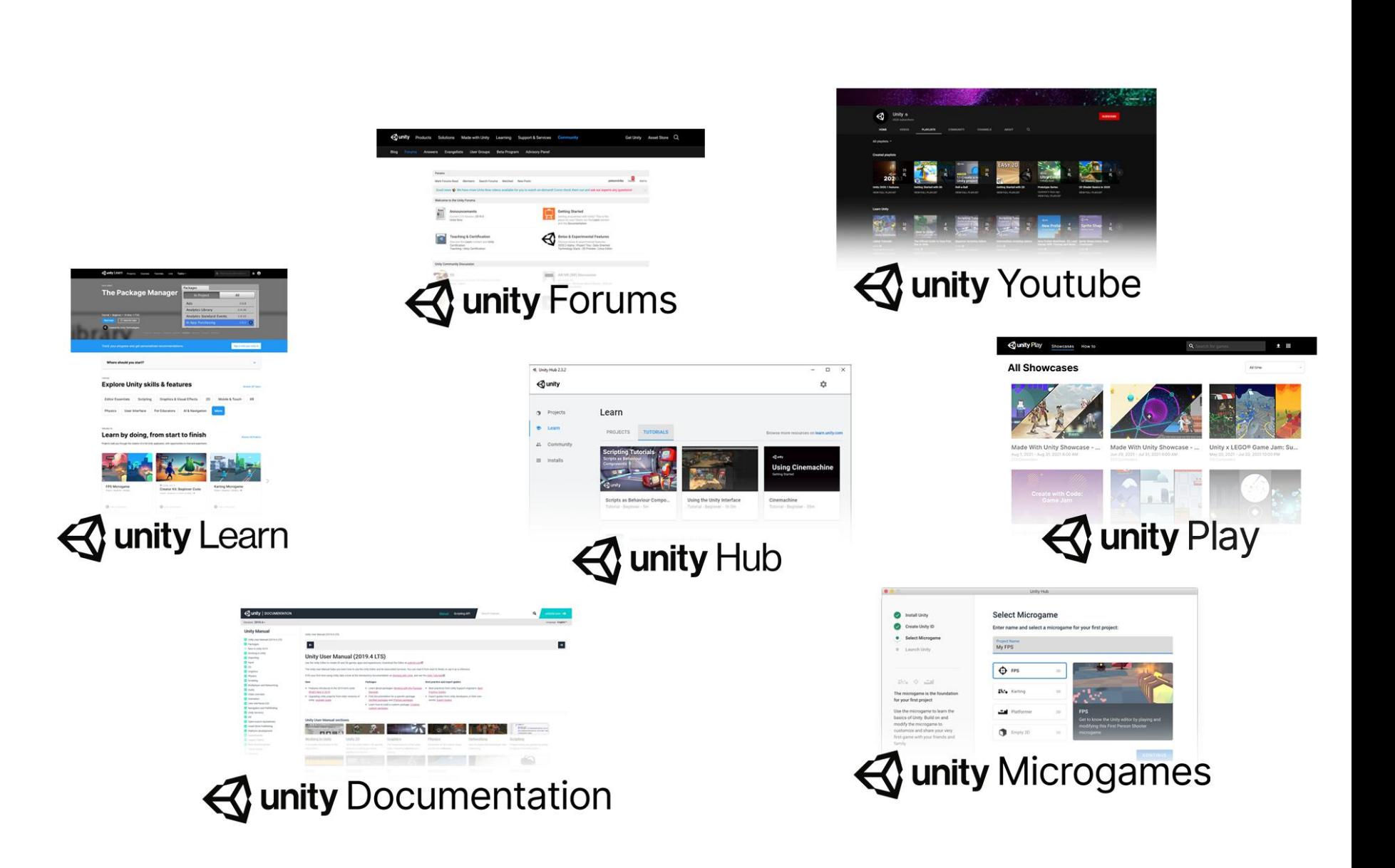

Μπορούμε σε μια υπάρχουσα εγκατάσταση να προσθέτουμε Modules που δεν είχαμε επιλέξει στην αρχική εγκατάσταση (πχ υποστήριξη Android)

Locate

Q Search

**Install Editor** 

 $\mathbf{r}$ 

←

 $S^2$ 

Projects

 $\bigoplus$  Installs

Installs

贪

ø

Ø

2020.3.40f1 LTS

2020.3.23f1 LTS

2020.3.22f1 LTS

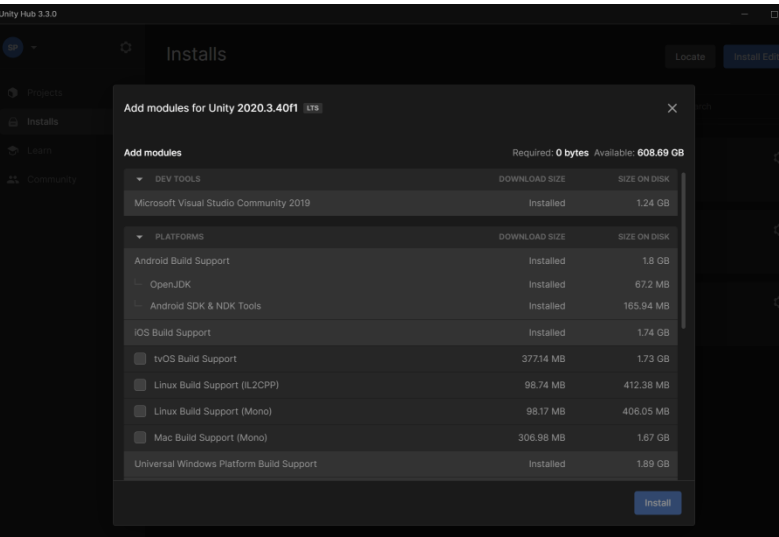

Ξεκινώντας ένα **νέο Project** το Unity HUB μας προτείνει μια σειρά από **Templates** που μπορούμε να χρησιμοποιήσουμε για να φτιάξουμε τη βάση του Project. Ανάλογα με το είδος του Porject διαλέγουμε το πιο συναφές template ώστε να φτιαχτεί ένα νέο Project με βασική λειτουργικότητα που θα χρειαστεί στο είδος της εφαρμογής που αναπτύσσουμε

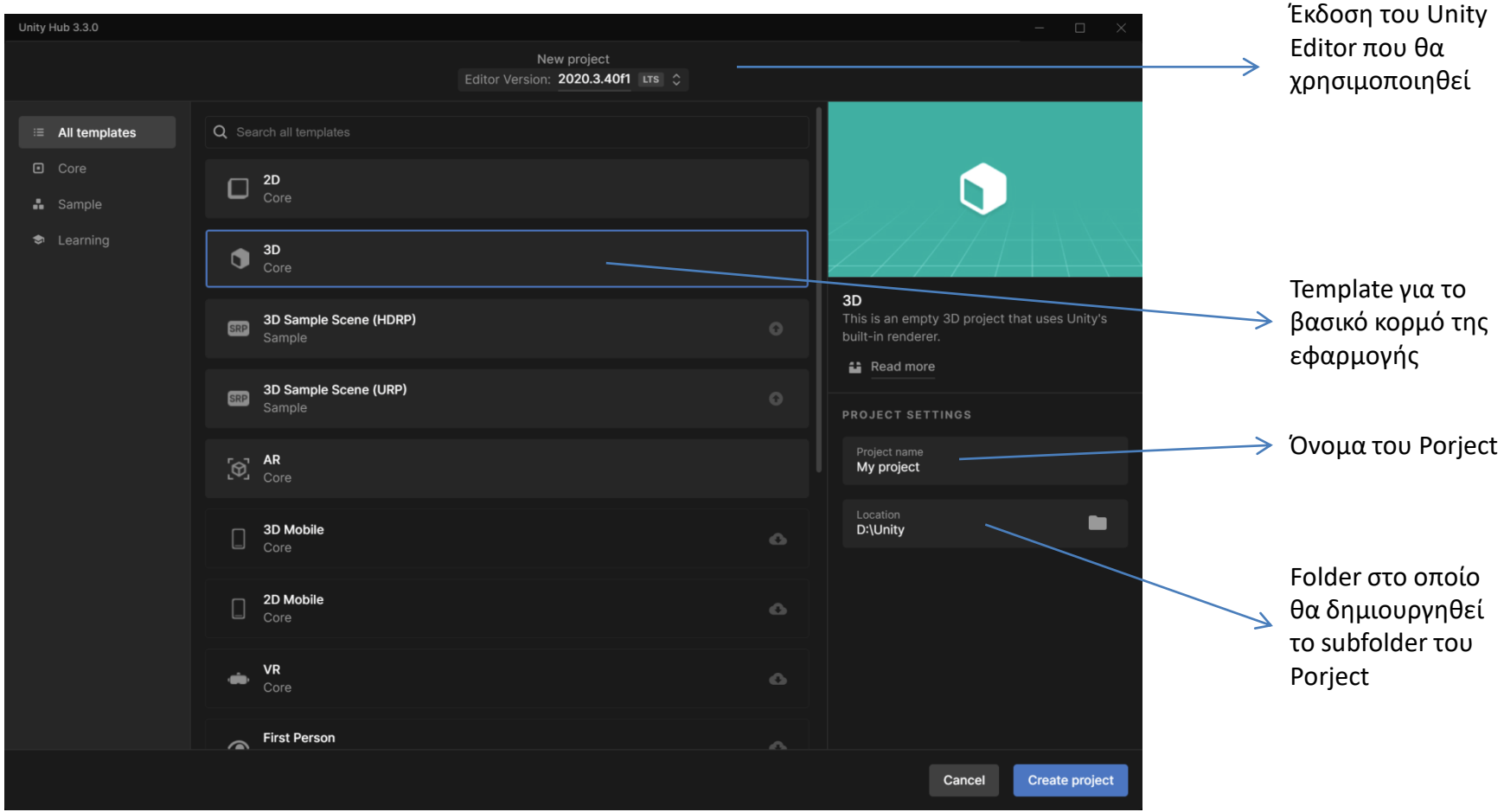

**Templates** are "starter" Unity projects in various formats, with preselected settings and feature sets based on common best practices. **Some templates even include sample projects and tutorials, such as the Microgame templates** you might have encountered the first time you installed Unity. **Each version of Unity has its set of templates.** 

Όταν φτιαχτεί το νέο Porject ανοίγει το Unity Editor. H Διάταξη των παραθύρων μπορεί να διαμορφωθεί από τον χρήστη

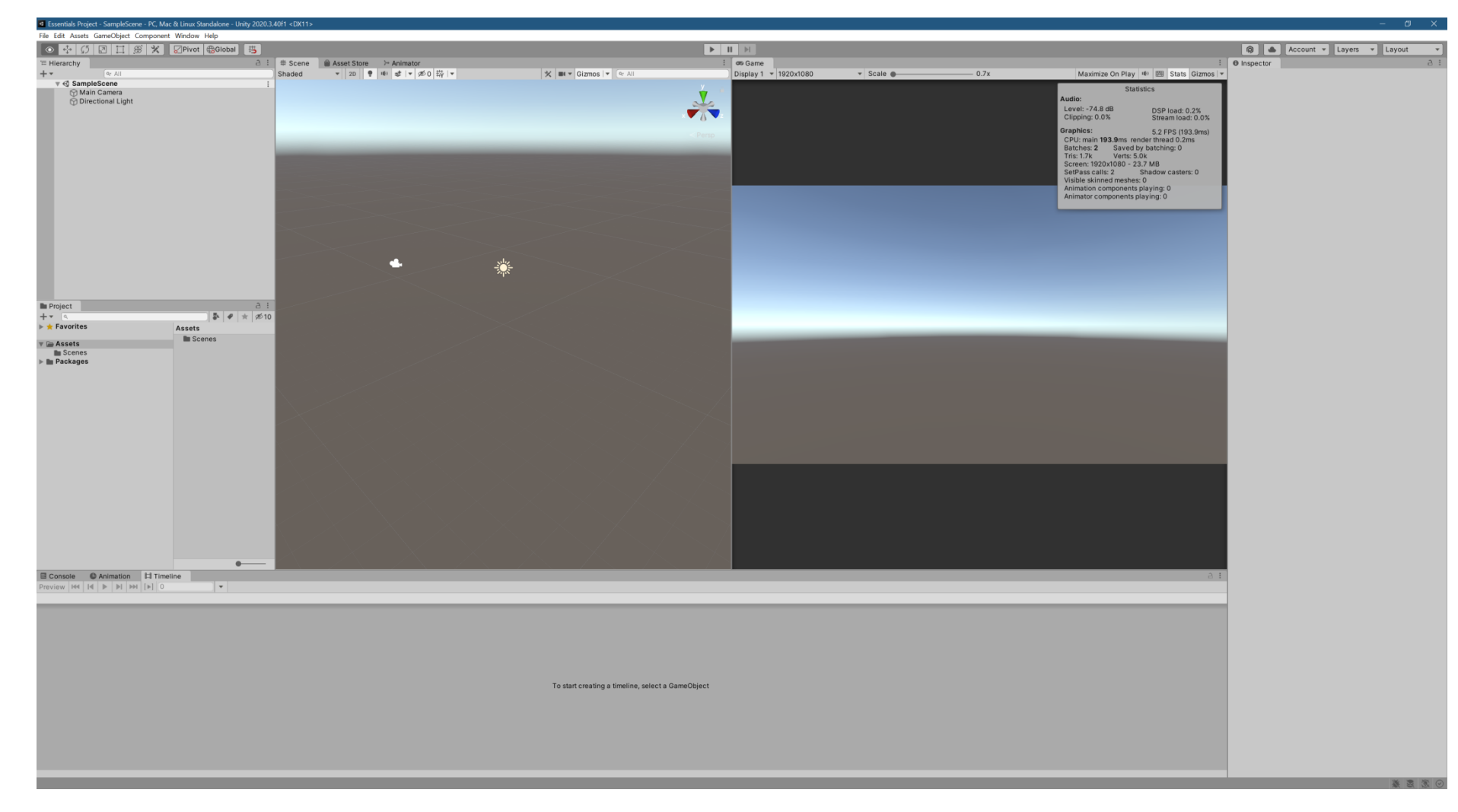

Tutorial για την εξοικείωση με τον Editor

[https://learn.unity.com/tutorial/explore-the-unity-editor-1#6124ecdcedbc2a54df07500f](https://learn.unity.com/tutorial/explore-the-unity-editor-1)

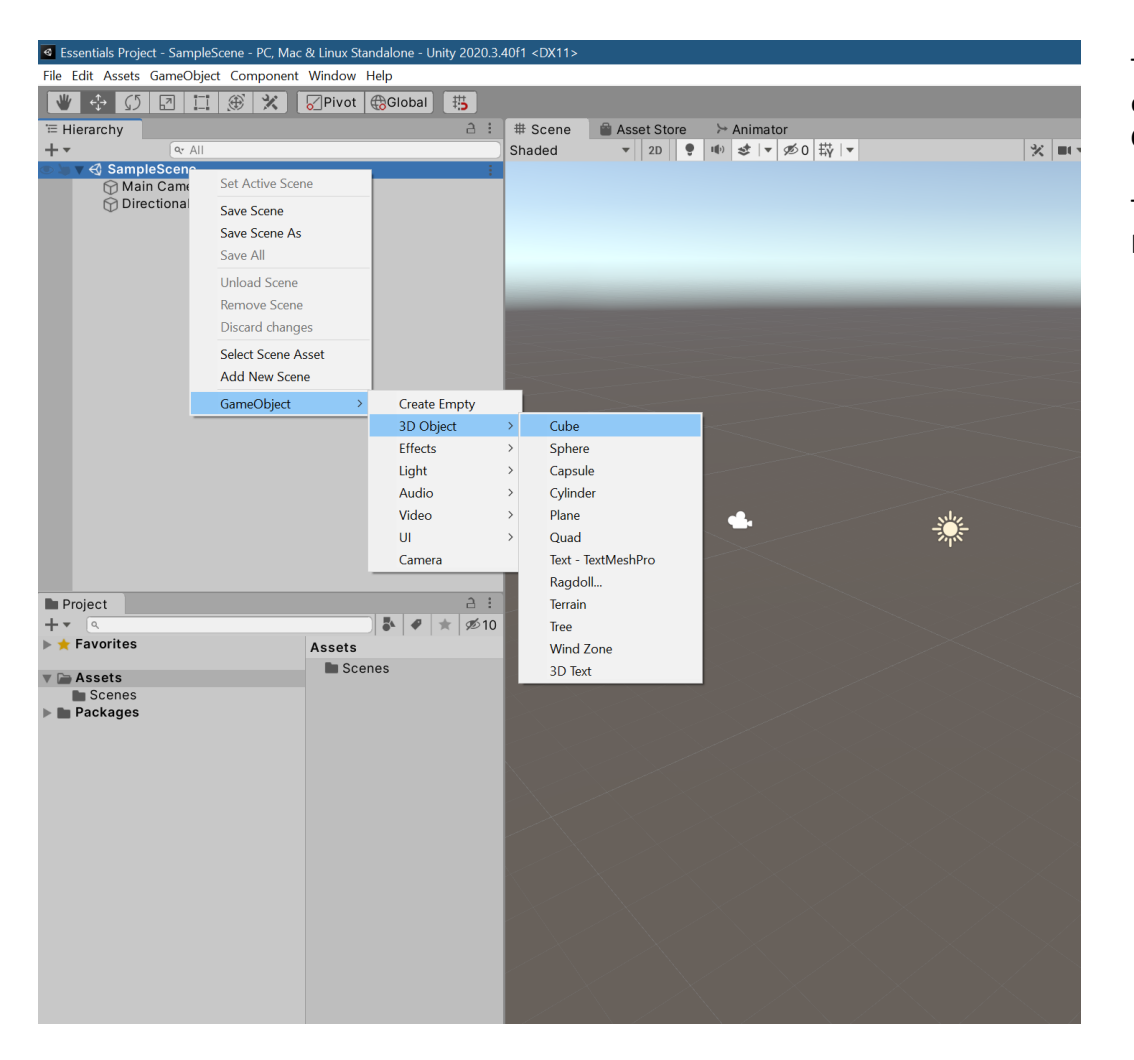

To create a cube primitive in the Scene, right-click an empty section in the Hierarchy and select **3D Object** > **Cube***.* 

The GameObject named Cube now appears in the Hierarchy, and a Cube appears in the Scene view.

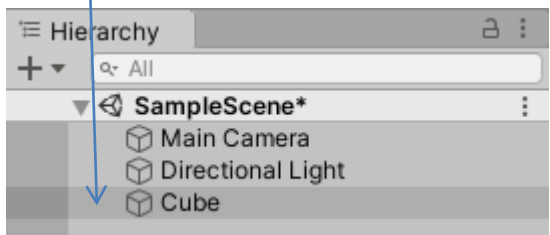

Με τα εργαλεία Move, Rotate και Scale Μπορούμε να αλλάζουμε τη θέση , την περιστροφή και το μέγεθος του αντικειμένου. Το ίδιο μπορούμε να κάνουμε δίνοντας τιμές στα αντίστοιχα properties του αντικειμένου (Transform Component)

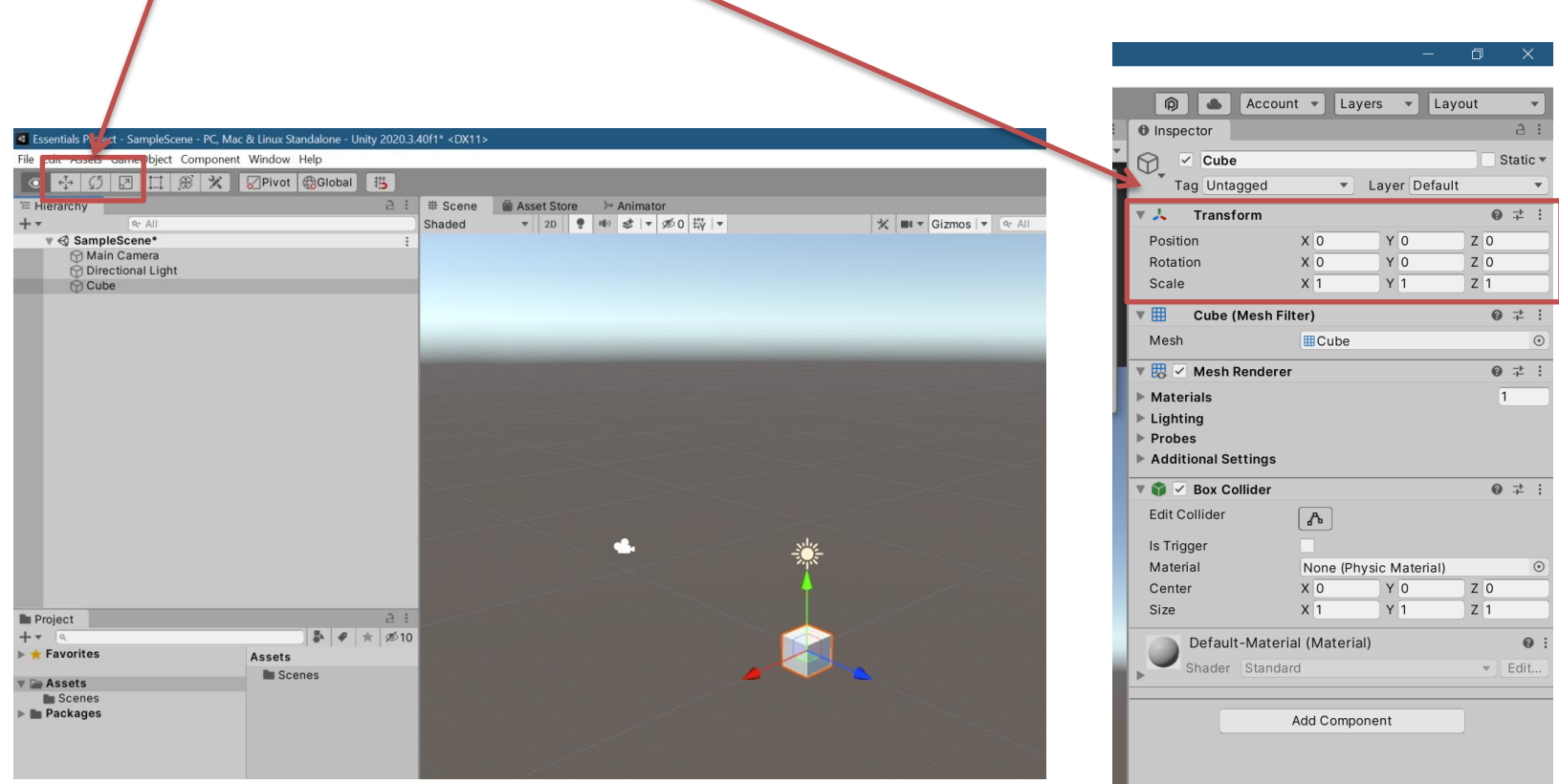

Packages are small collections of Unity features or assets that help you do different things in your projects. This includes both:

- Core features of Unity, that are installed by default alongside the Editor
- Additional packages, that you can install in a project when you need them

Packaging different features together reduces the initial download size and time required to install a Unity version, and means that you can customize the Editor to meet the specific needs of your projects.

You can manage the packages in the Unity Editor using the **Package Manager window**. You can also view Asset Store packages you have downloaded or installed there.

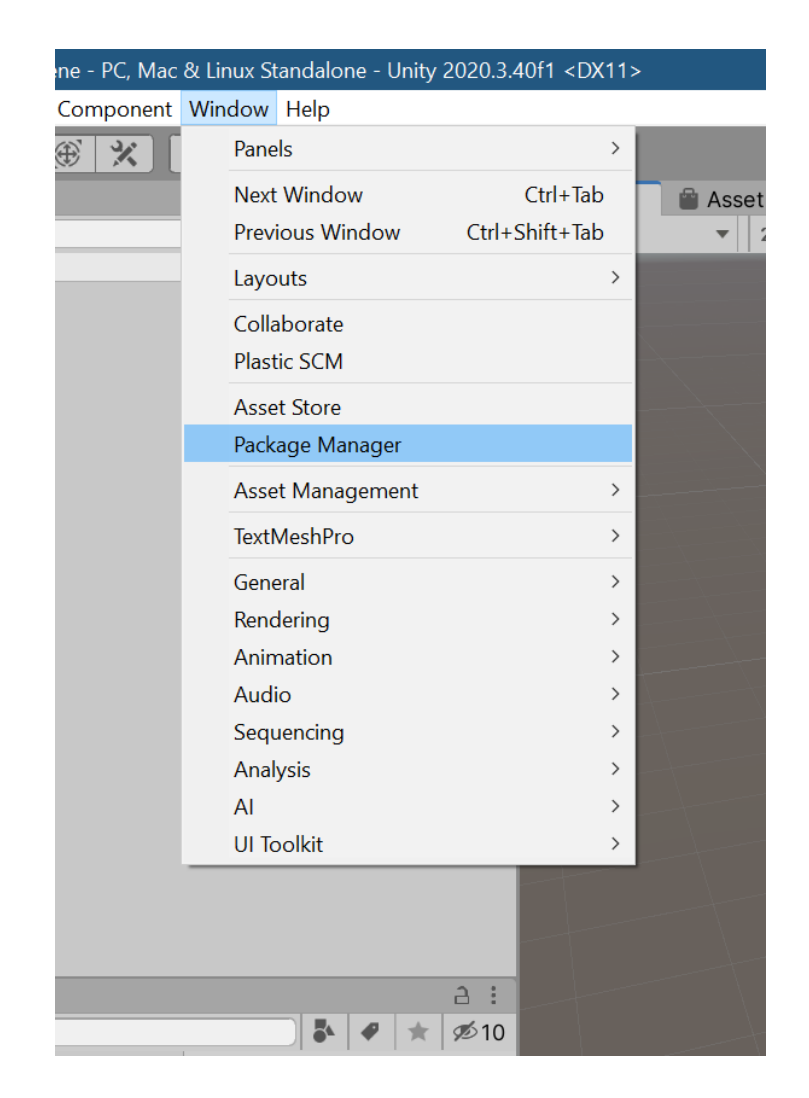

## Πηγή προέλευσης του Package

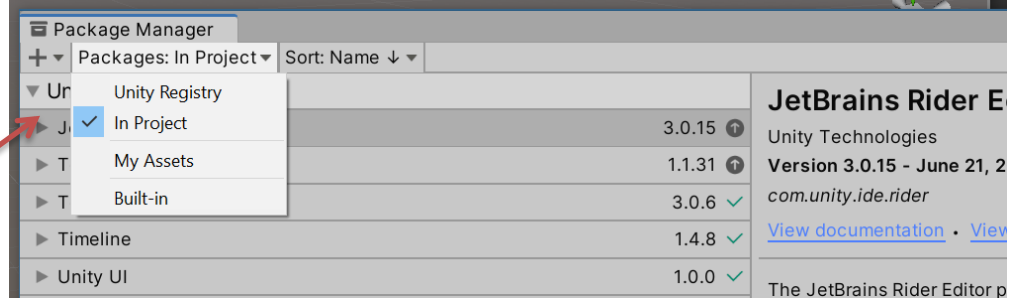

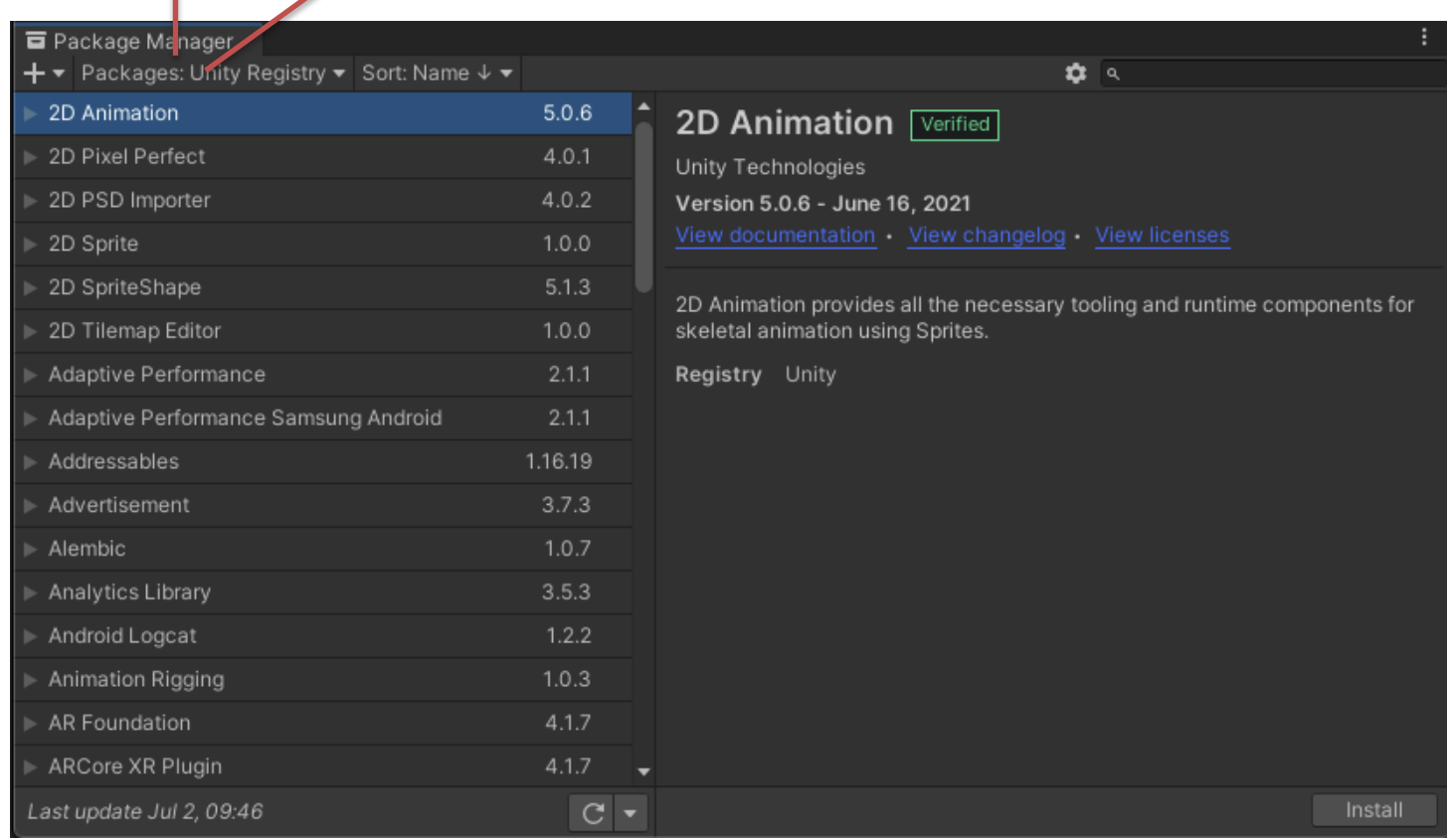

Επιλέγοντας «My Assets» Μπορούμε να δούμε και Packages που έχουμε διαθέσιμα από το Unity Asset Store και να τα εισάγουμε στο Project μας.

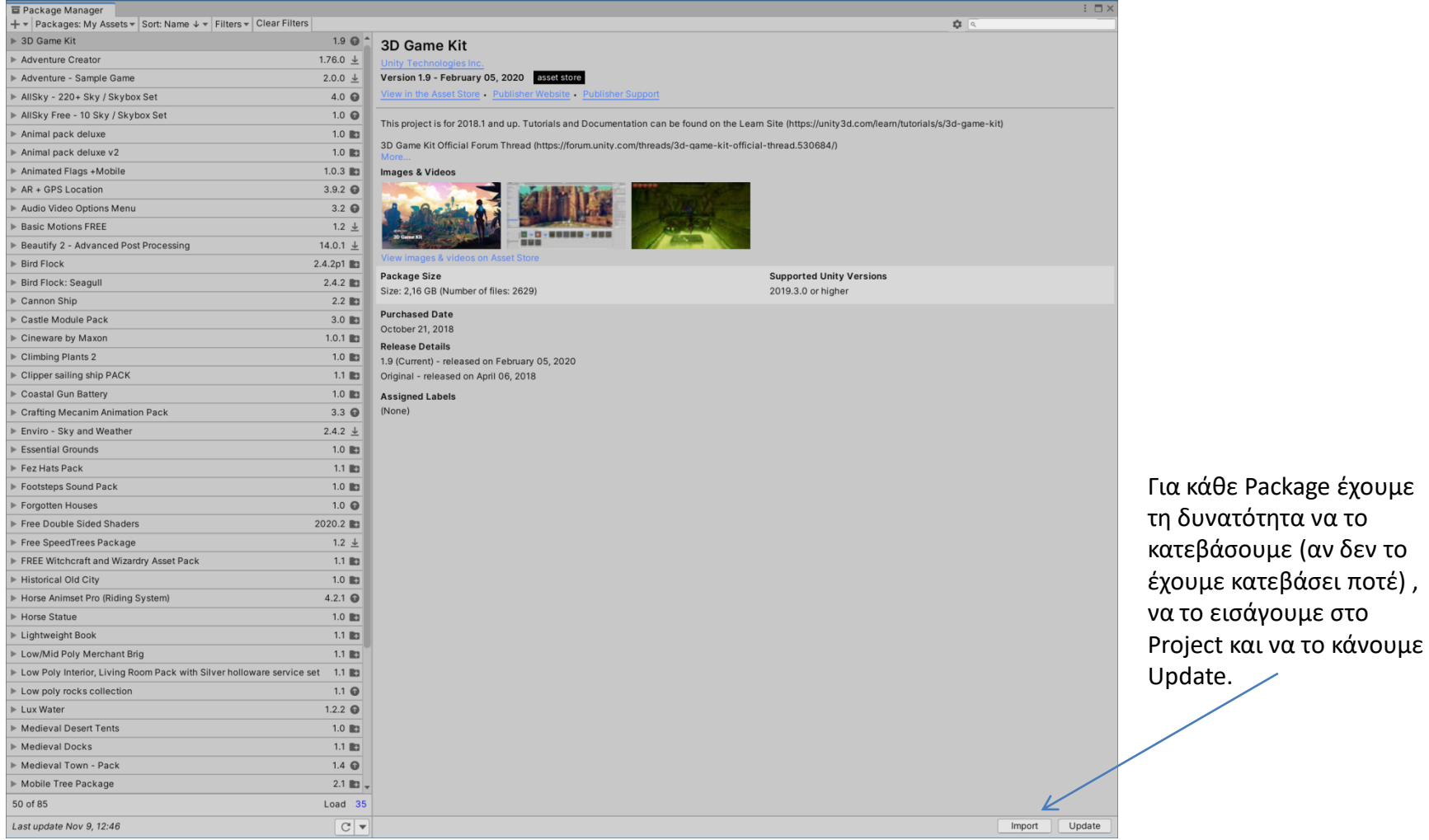

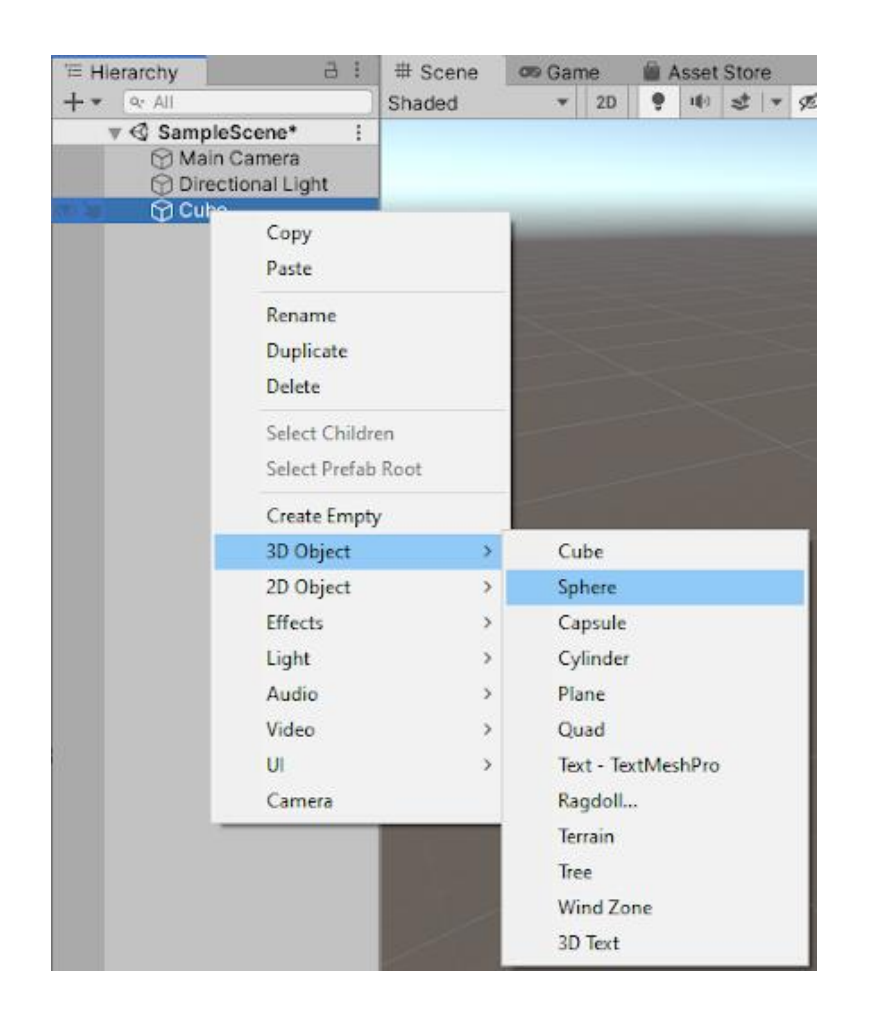

Μέσα από το Hierarchy μπορούμε να διαχειριζόμαστε τα αντικείμενα της σκηνής.

Μπορούμε για παράδειγμα να κατασκευάσουμε μια σφαίρα που να ανήκει στον κύβο που είχαμε πριν προσθέσει

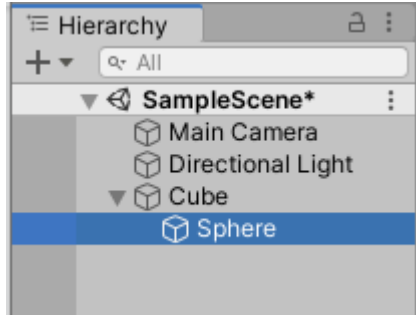

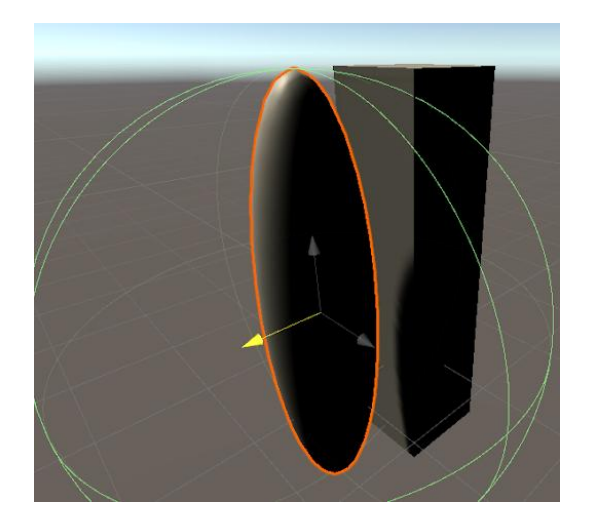

Μπορούμε να μετακινήσουμε τη σφαίρα ώστε να φαίνεται στη σκηνή.

Καθώς η σφαίρα ιεραρχικά ανήκει στον κύβο, μετακινώντας, περιστρέφοντας ή αλλάζοντας μέγεθος στον κύβο , θα ακολουθεί και η σφαίρα

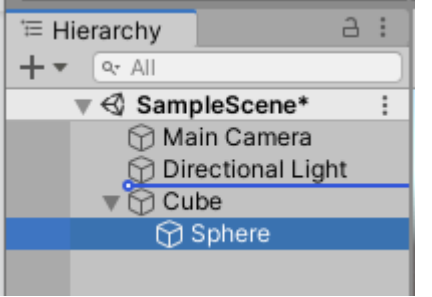

Αν θέλουμε να βγάλουμε τη σφαίρα εκτός κύβου στην ιεραρχία μπορούμε να την κάνουμε drag στο Hierarchy παράθυρο

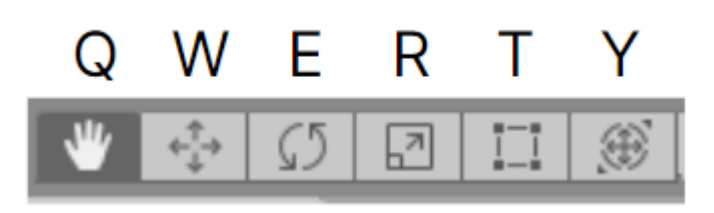

**Q:** Hand tool, to pan your view **W:** Move tool, to select and change position **E:** Rotate tool, to select and rotate **R:** Scale tool, to select and change size **T:** Rect Transform tool, to scale in 2D **Y:** Transform tool, to move, scale, and rotate with one Gizmo

For each of the transform tools, a Gizmo appears that allows you to manipulate the GameObject along each specific axis. As you manipulate these controls, the values in the Transform Component change accordingly.

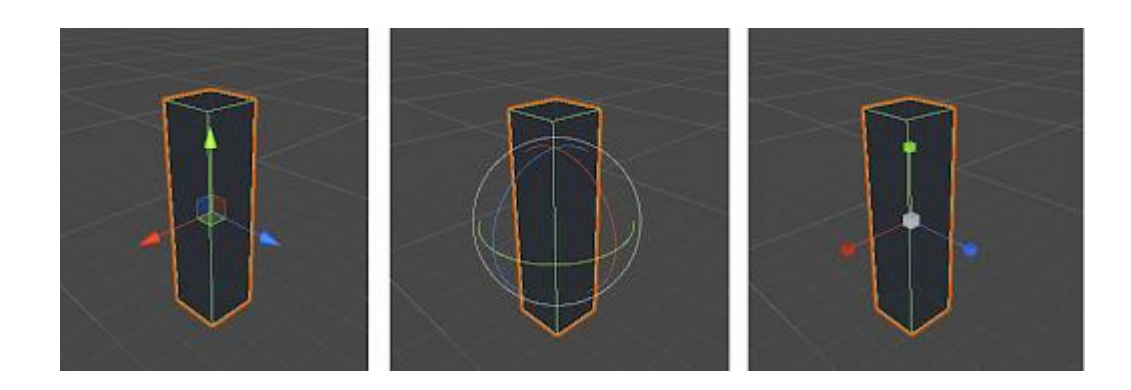

## Scene view navigation

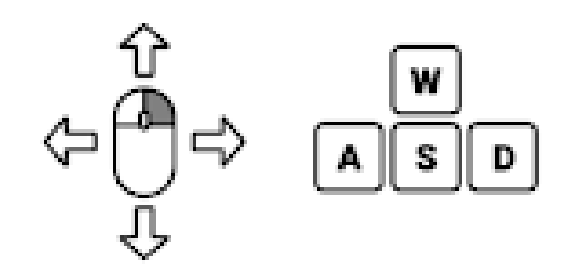

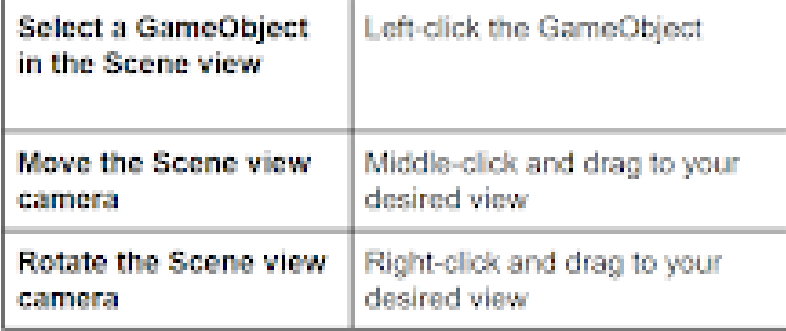

#### Useful shortcuts

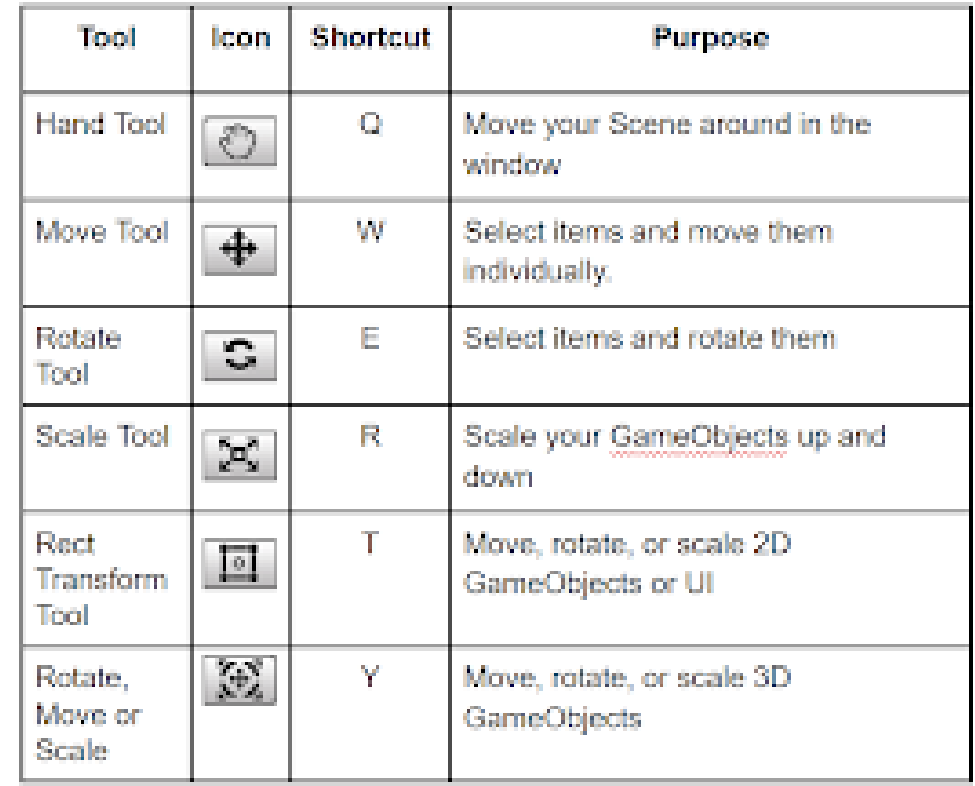

## **2.Create an empty GameObject**

An **empty GameObject** is a placeholder object that can be created in the Hierarchy. It does not have a visible representation in the Scene, and it can act as a container for other GameObjects.

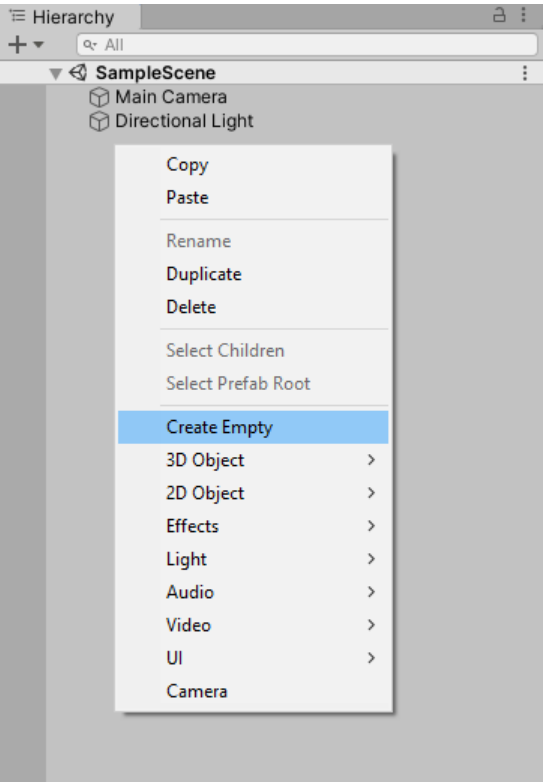

**1.** Right-click in the Hierarchy and select **Create Empty**.

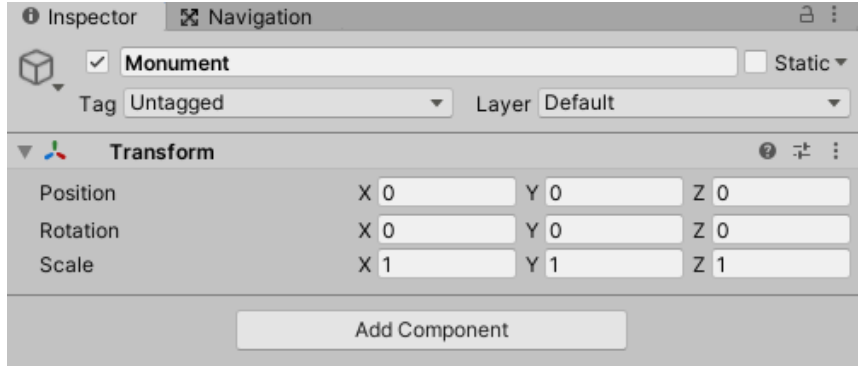

#### **2.** Rename this GameObject to Monument in the Inspector.

**3.** Select this new GameObject in the Scene view. In the Inspector, reset the position by selecting the three dots on the right and then selecting **Reset Position**. This sets the position of the center of the GameObject to 0,0,0, aligning it to the center of your Scene.

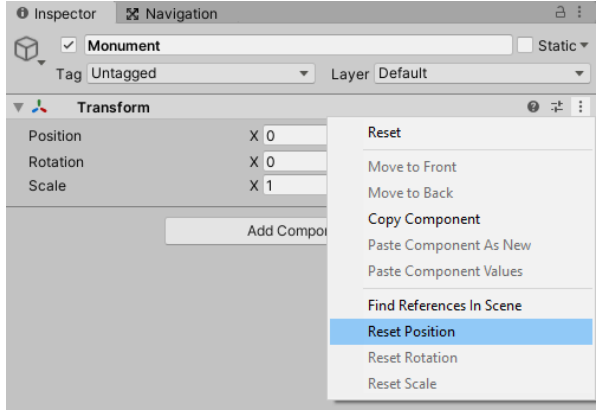

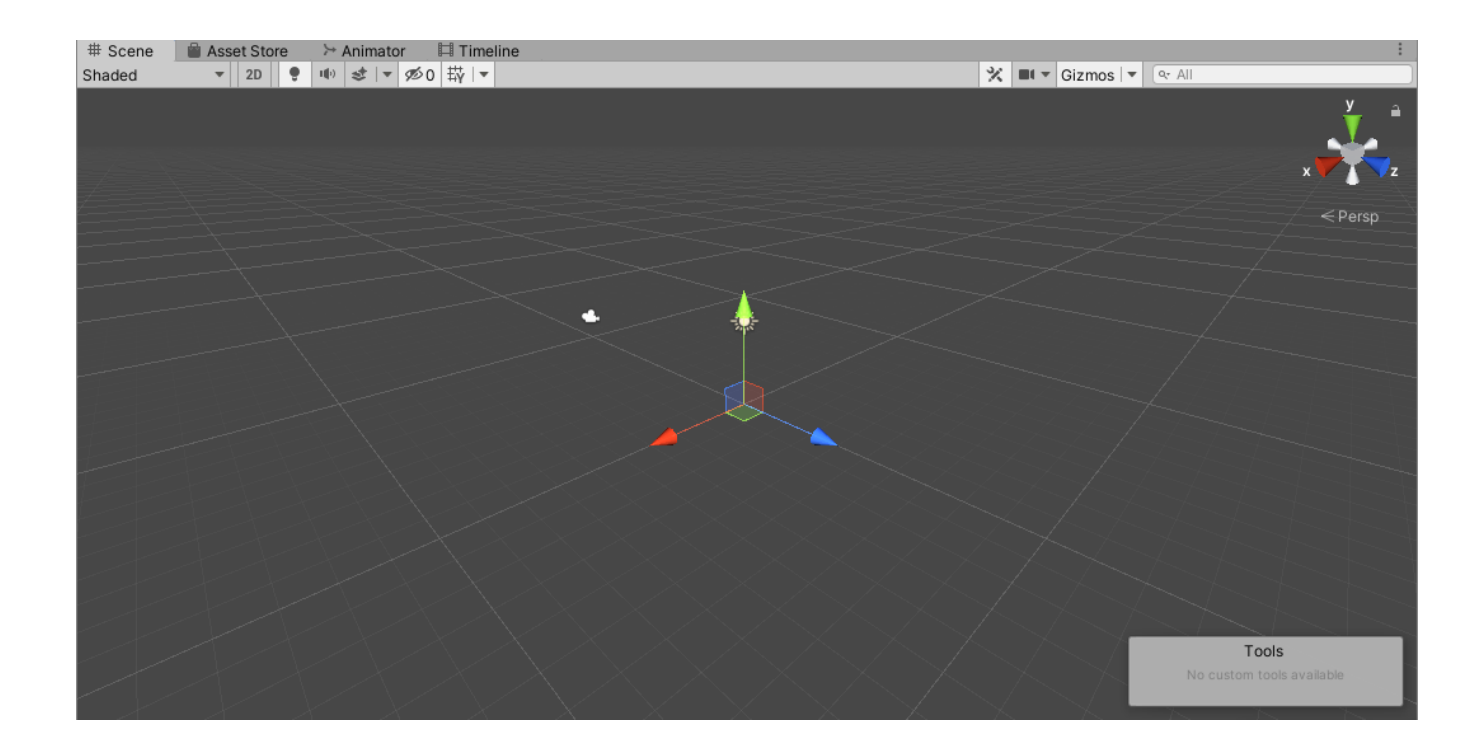

**1.** In the Hierarchy, right-click the Monument GameObject and select **3D Object > Cube** to create a new cube as a child of Monument.

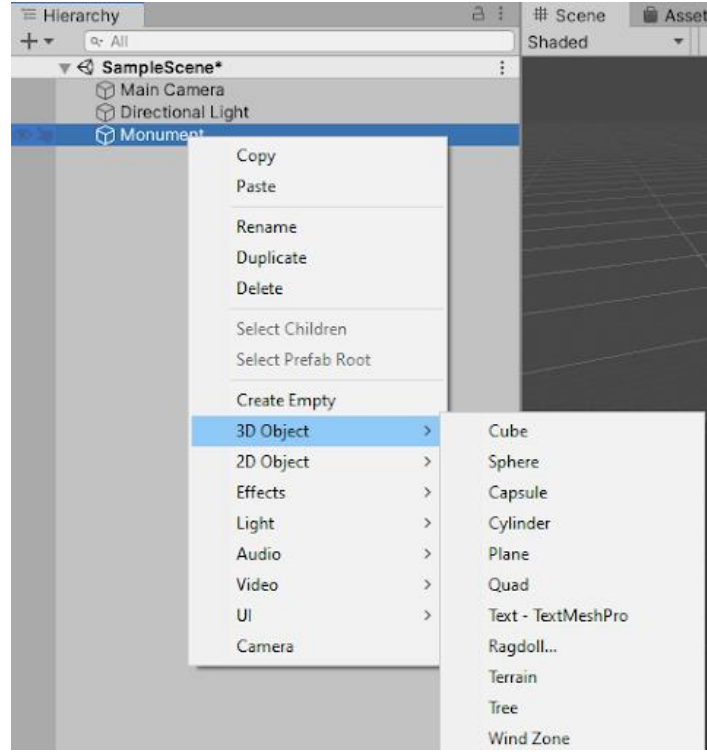

**3.** Right-click on the Floor GameObject and select **Duplicate**. (Shortcut: select Floor and press Ctrl-D.) Duplicate Floor six more times so that you have the original Floor and seven duplicates, for a total of eight floors that are children of Monument.

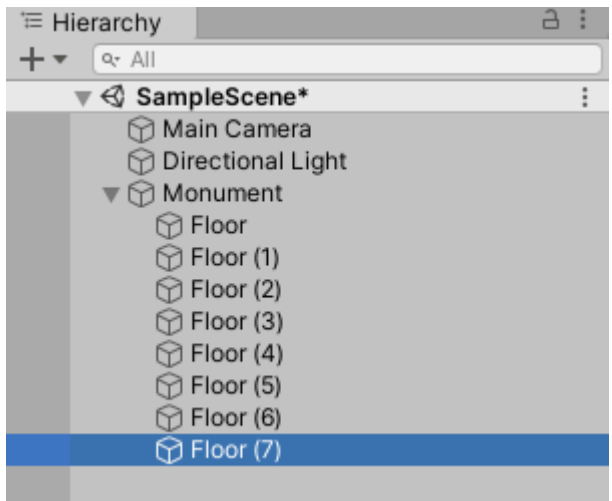

#### **2.** Rename this new GameObject to Floor.

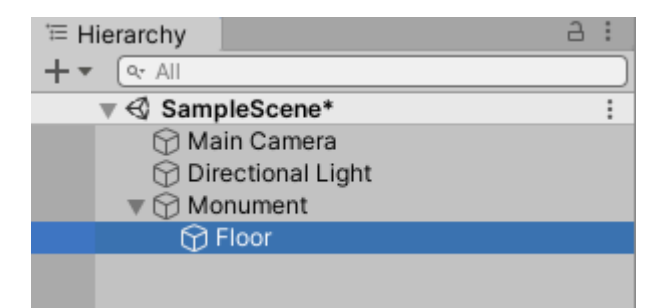

## **3.Create the steps**

## **4.Transform the steps**

**1.** Select the first Floor child object and change the Transform Component values in the Inspector as shown below.

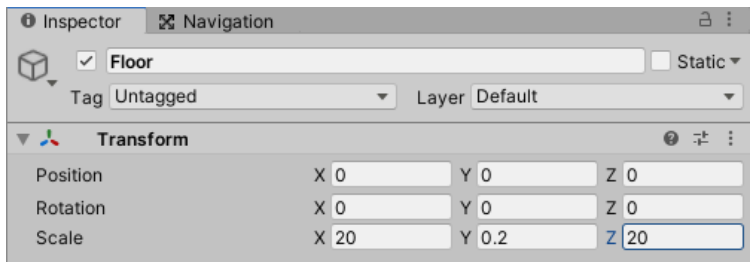

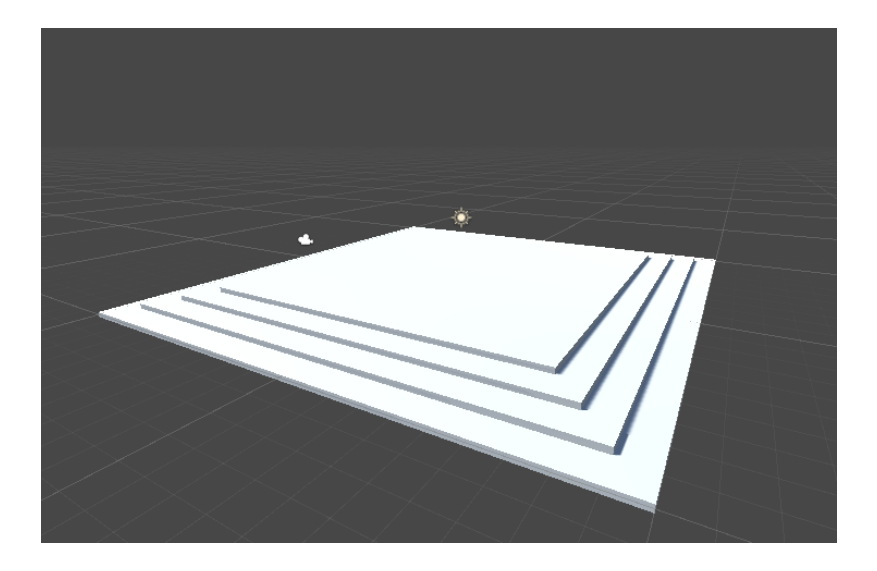

**2.** Do the same for the rest of the Floor objects using the values indicated below.

Values for Floor (1) GameObject

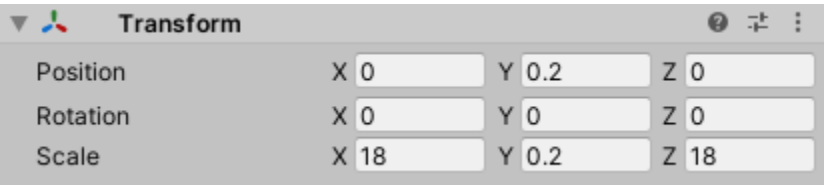

#### Values for Floor (2) GameObject

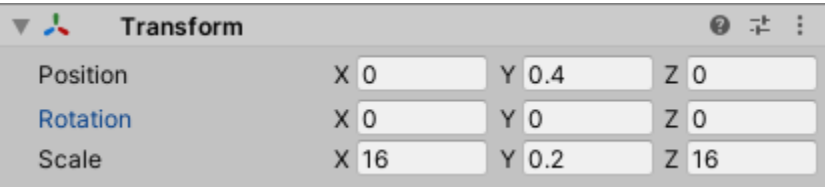

Values for Floor (3) GameObject

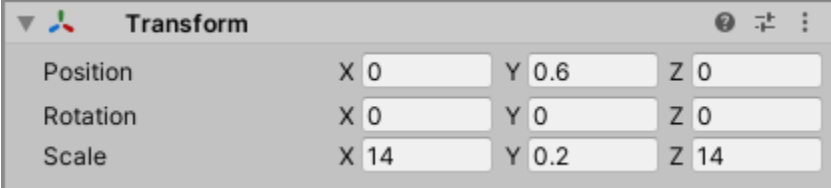

#### Values for Floor (4) GameObject

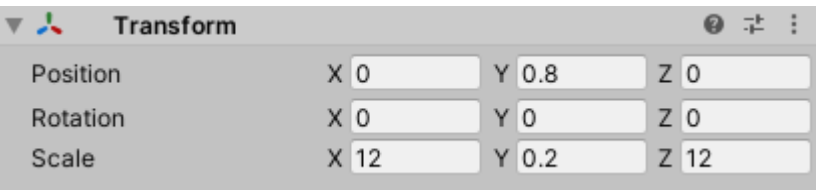

#### Values for Floor (5) GameObject

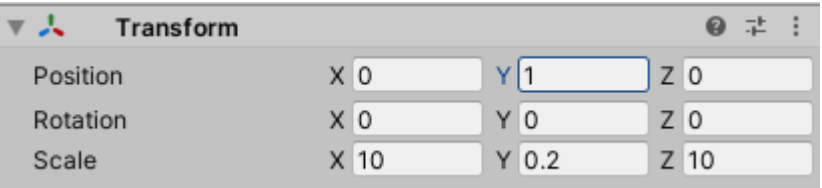

#### Values for Floor (6) GameObject

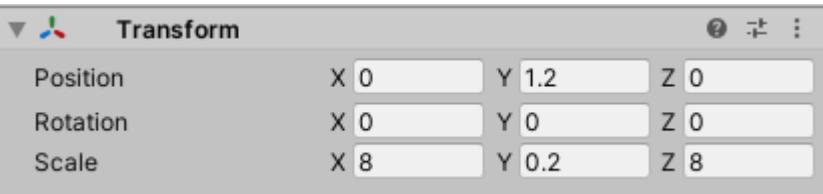

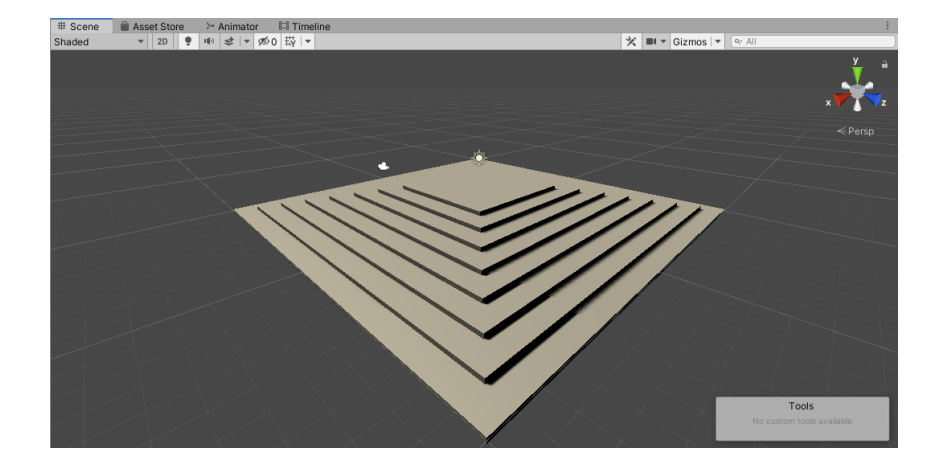

#### Values for Floor (7) GameObject

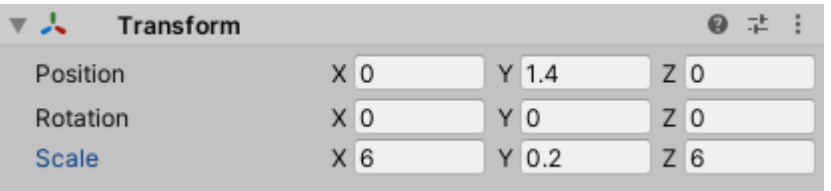

#### **5.Create the walls**

**1.** Create another Cube primitive as a child of the Monument GameObject and rename it to Wall.

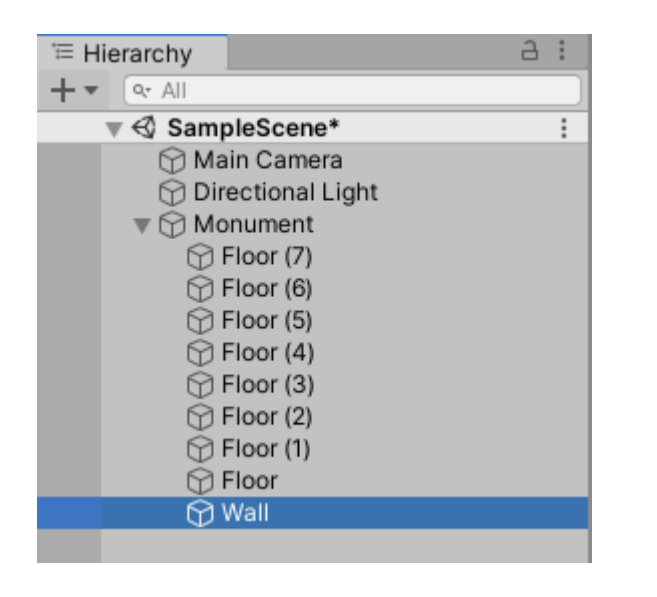

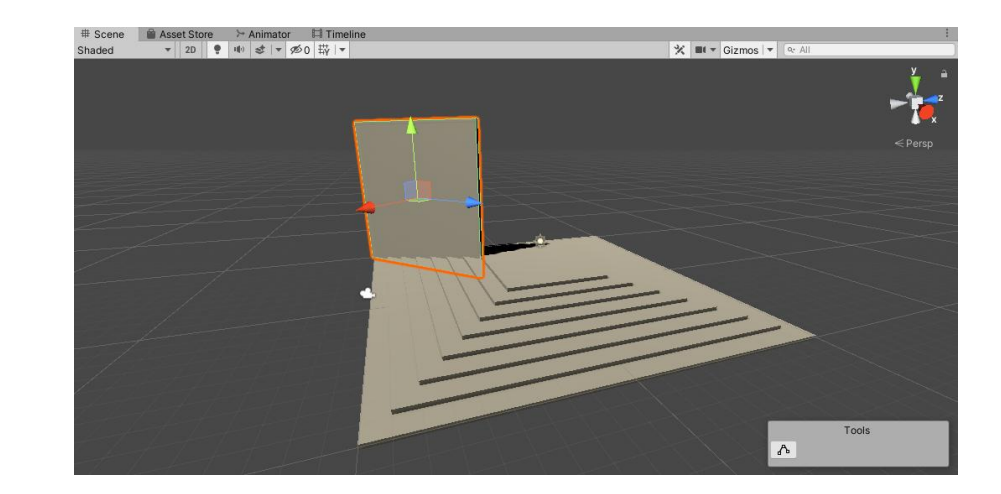

**2.** Change the values in the Inspector as shown below.

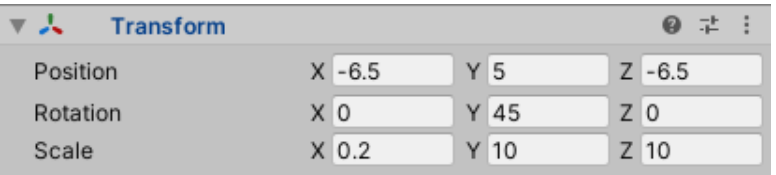

**3.** Duplicate the wall three times and change the Transform Component values as shown below.

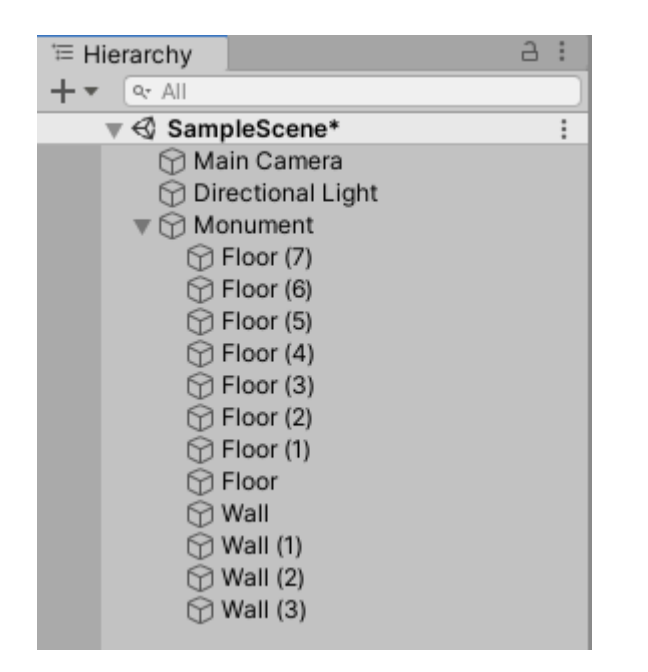

#### Wall (1) GameObject

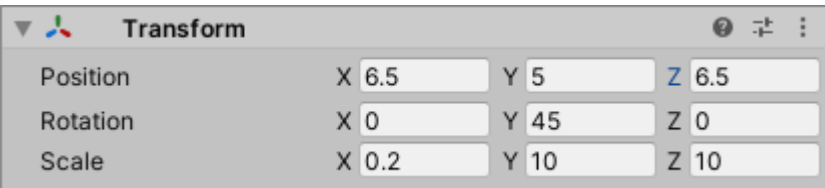

#### Wall (2) GameObject

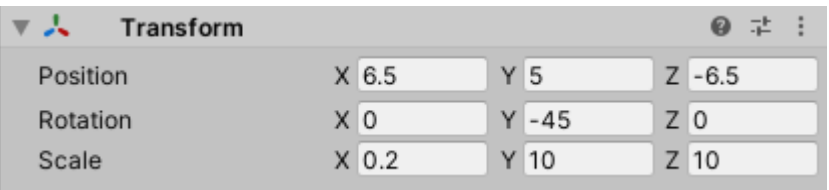

#### Wall (3) GameObject

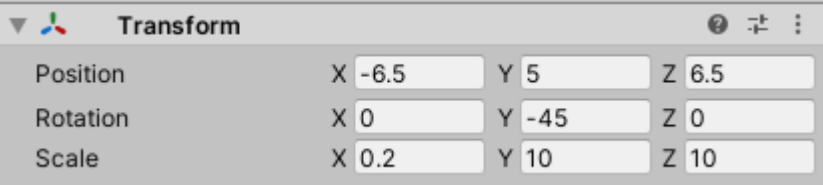

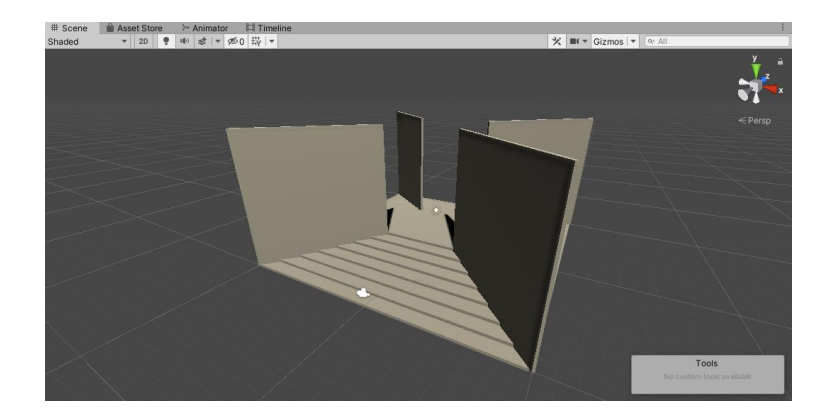

## **6.Create the roof**

**1.** Create a new empty GameObject as a child of the Monument GameObject and name it Platform.

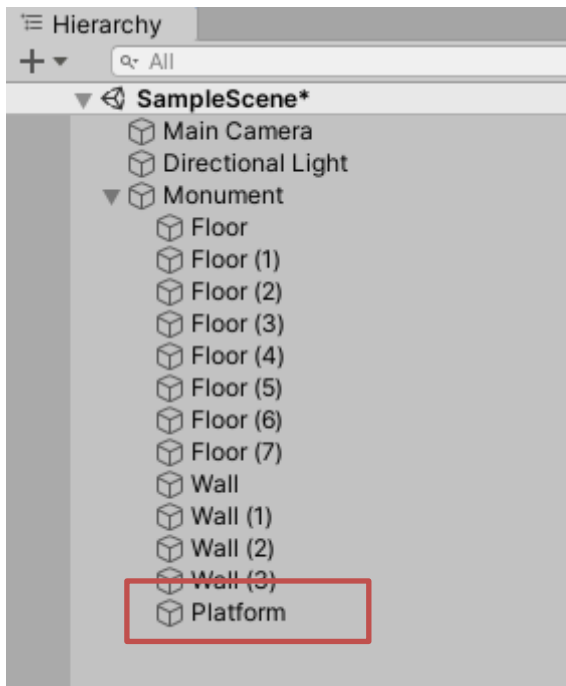

**2.** Drag all the floor objects into the Platform GameObject. This creates what is called a **nested GameObject**, in which objects are nested at multiple levels as children of one GameObject. In this case, the Monument GameObject is the parent, and all the Floor GameObjects are its children. When you group objects together like this, you can manipulate them all together and make copies of the whole group while still maintaining the relationships between them.

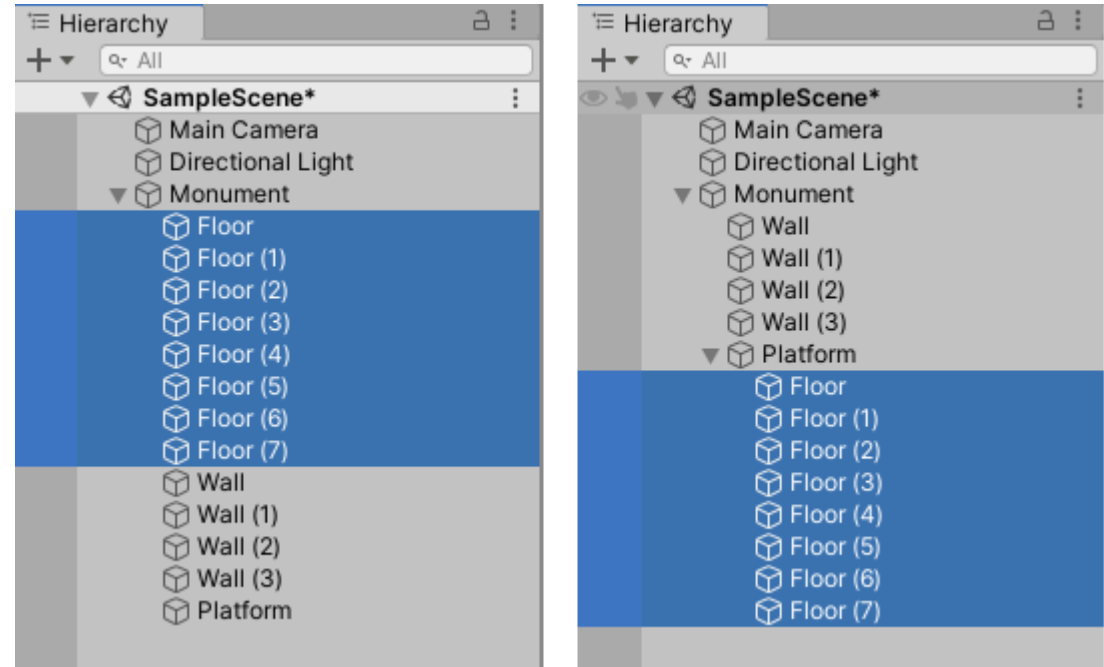

**3.** Duplicate the Platform GameObject. The duplicate Platform will include duplicate child objects. Rename this copy of Platform to Roof.

**4.** Select the Roof and use the Move and Rotate tools to put the roof onto the structure. Try positioning the Roof in the Scene view without changing the numbers in the Transform Component, but when you are done, the numbers should look like the ones shown below.

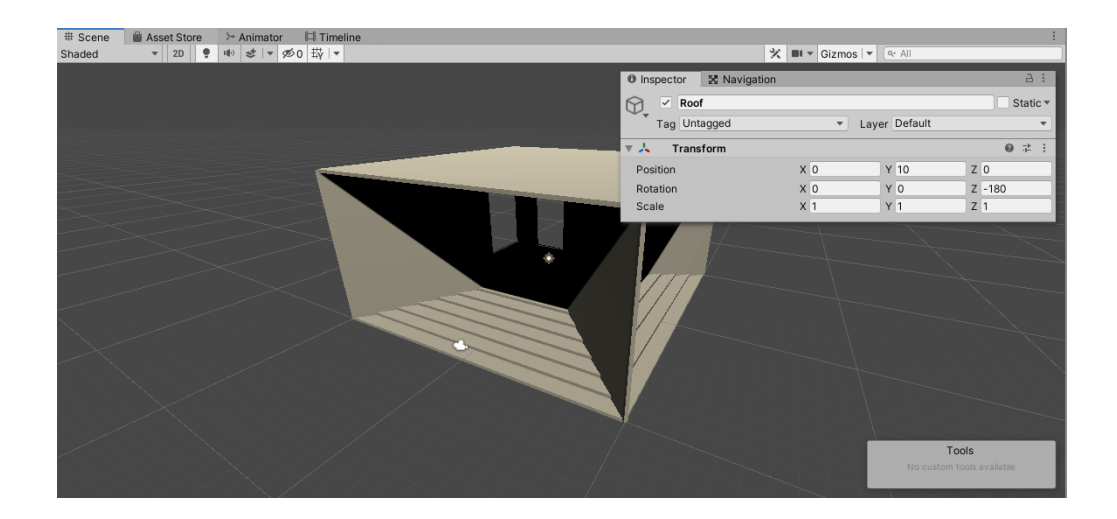

## **Add components to 3D GameObjects**

Summary

In this tutorial, you will see how components add functionality to GameObjects. The component you will see in action here, the RigidBody Component, lets a GameObject behave like a physical object instead of floating in space. In this tutorial, you will:

- •Position the Main Camera to display action in the Game view.
- •Explore the relationship between GameObjects and components.
- •Identify specific components in the Inspector window.
- •Add physical properties to a 3D GameObject by applying the RigidBody component and setting its properties.
- •Enter Play mode to preview a Scene in the Game view.
- •Experiment with 3D physics in Unity.

#### **1.** Create a new Sphere GameObject in the Hierarchy.

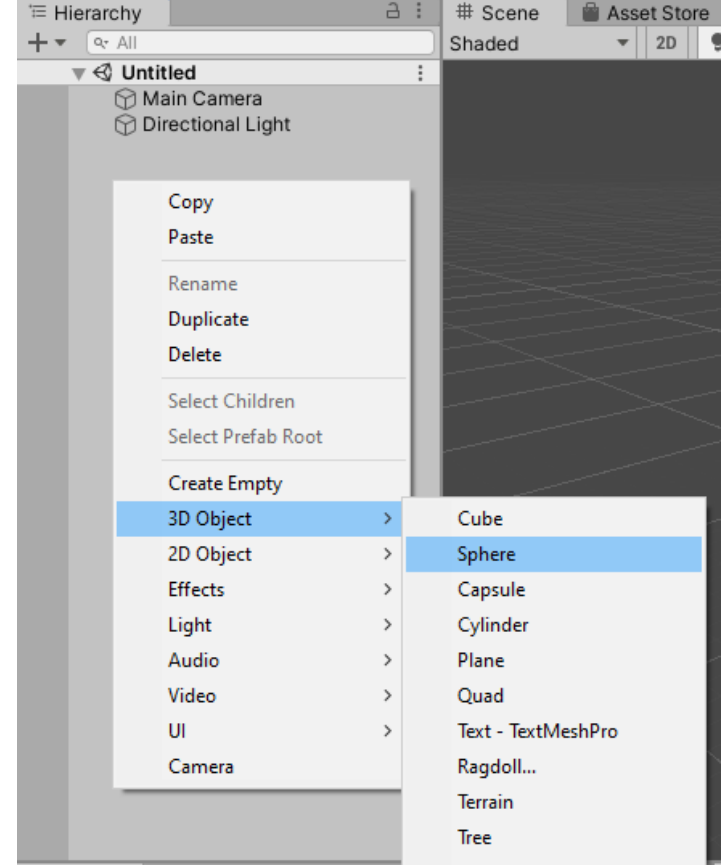

**2.** Move the sphere to the space inside the Monument, so that it is positioned in "mid-air" above the steps. You can use the Transform tools, the Transform Component in the Inspector, or both.

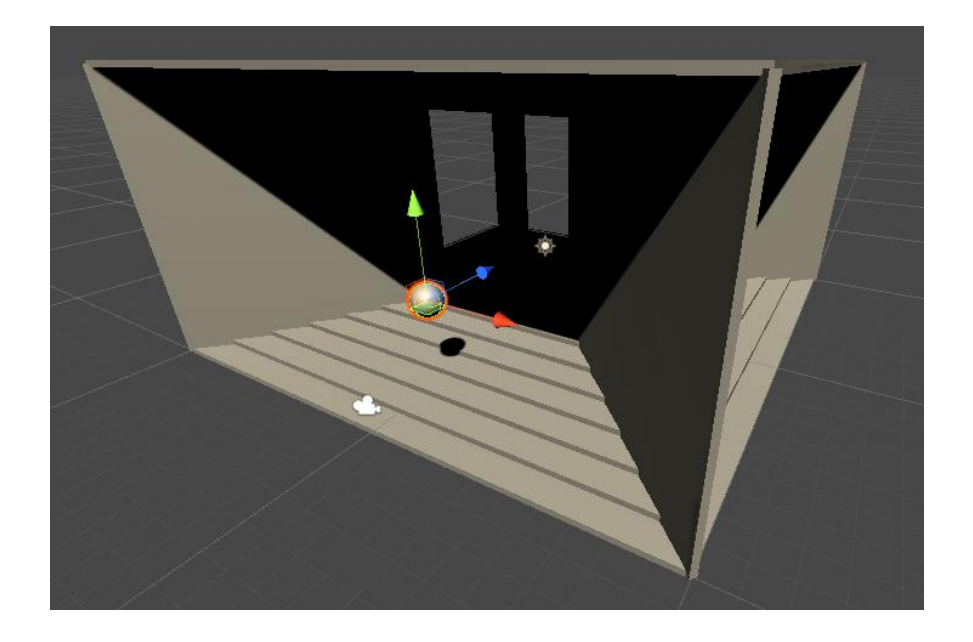

#### **3.Position the Main Camera**

In every new Scene, there is a **camera** like the one shown below.

This camera, named Main Camera in the Hierarchy, captures and displays your Scene to the player as it appears in the **Game view**. While the Scene view is where you build Scenes, the Game view is a preview of the way your game appears to the player. The camera in your Scene is a GameObject like any other. When you select it, you will see its Transform Component in the Inspector window. You can change these settings as you would with any other GameObject. Note that scaling a camera will have no effect.

When you select a camera, you see the outlines of a pyramid-like shape called the **frustum**. The frustum shows you what part of your Scene the camera is viewing. Anything outside the frustum is not visible to the camera.

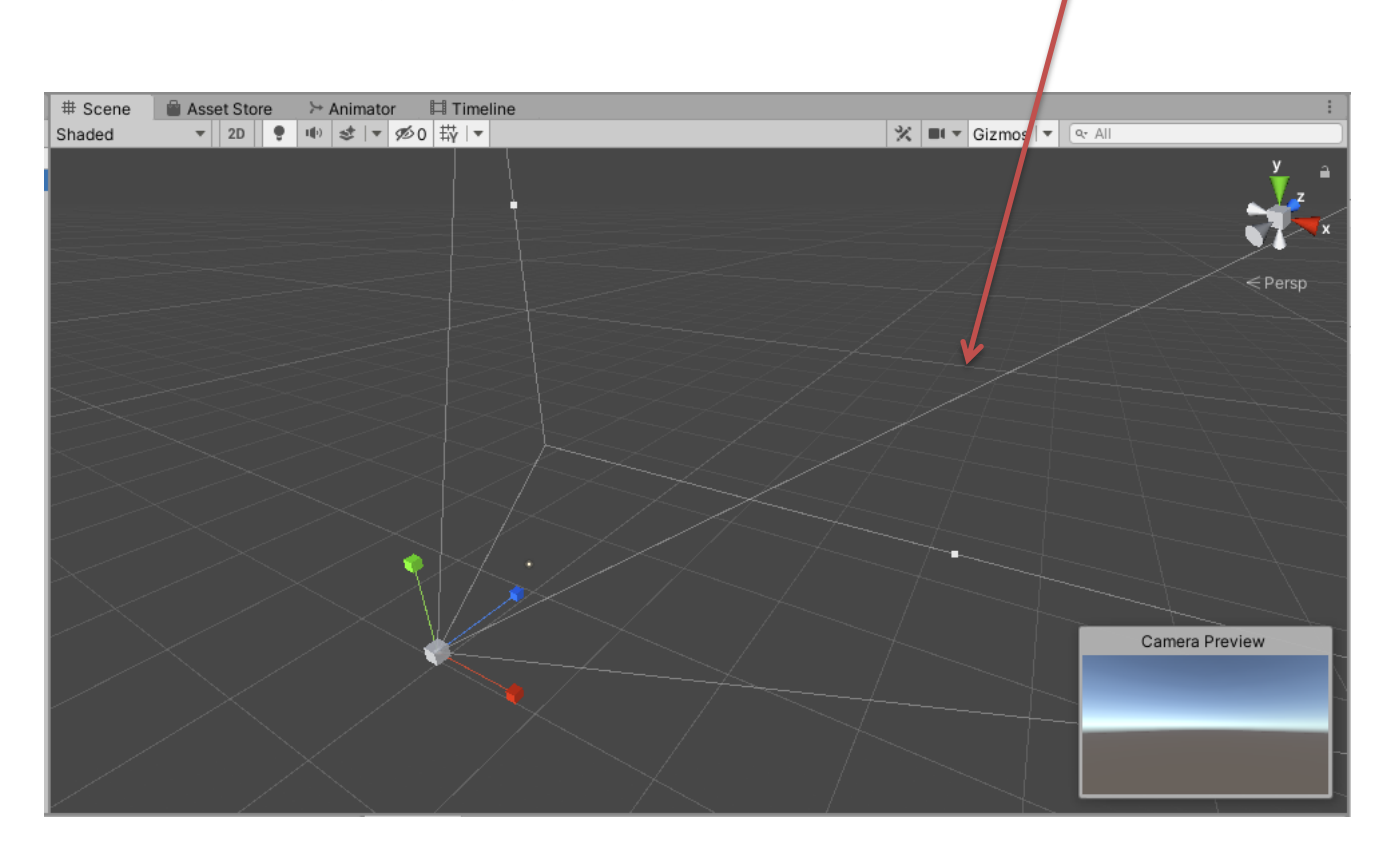

When a camera is selected **(1)**, you can expand the Camera Component in the Inspector **(2)** to open a **Camera Preview** window **(3)** that shows you what is visible to the camera in the Scene.

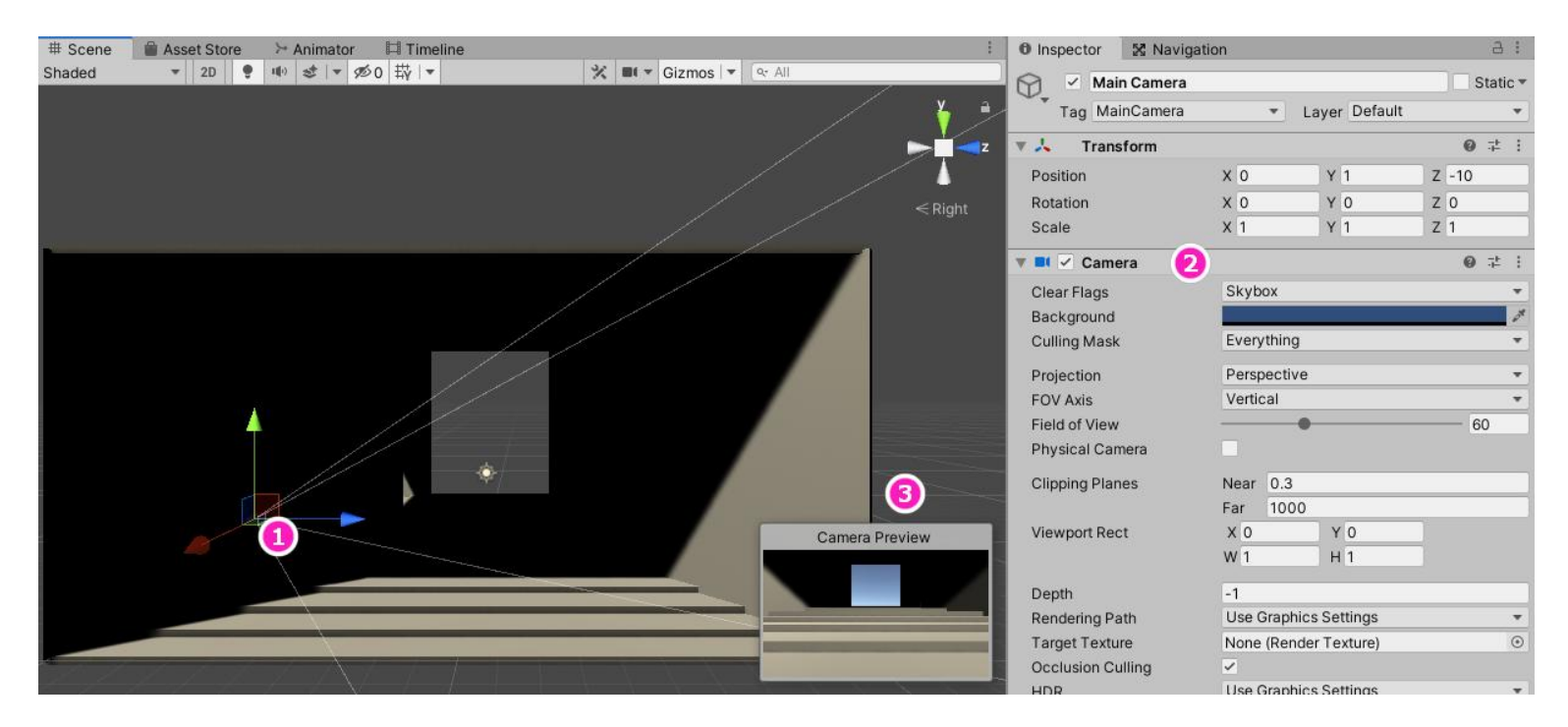

Move the camera to a position where it can "see" the ball and the steps below it.

**Tip:** You can also move the camera to align with your current scene view by selecting it in the Hierarchy window and then pressing Ctrl+Shift+F.

Select the play button to run the game. Notice that nothing is happening at the moment. This is because you still need to apply a component to the sphere to tell it how it needs to interact with the physics of the game. In this case, you need to make it solid so that it reacts to gravity.

#### **4.Make the sphere solid**

in a Unity Scene, by default, GameObjects don't have mass or respond to gravity. To make a GameObject behave like a realworld physical object, you can give it physical properties by adding a **RigidBody Component**.

To add the RigidBody Component to the Sphere GameObject:

**1.** In the Hierarchy window, select the Sphere.

**2.** Select the **Add Component** button in the Inspector window.

**3.** Use the search bar to find a **Rigidbody** component and select it. Note that there are two options available, **Rigidbody** and **Rigidbody 2D***.* Make sure you select the **Rigidbody** component, not the 2D one.

**4.** In the RigidBody Component in the Inspector, select Use Gravity if it is not already selected.

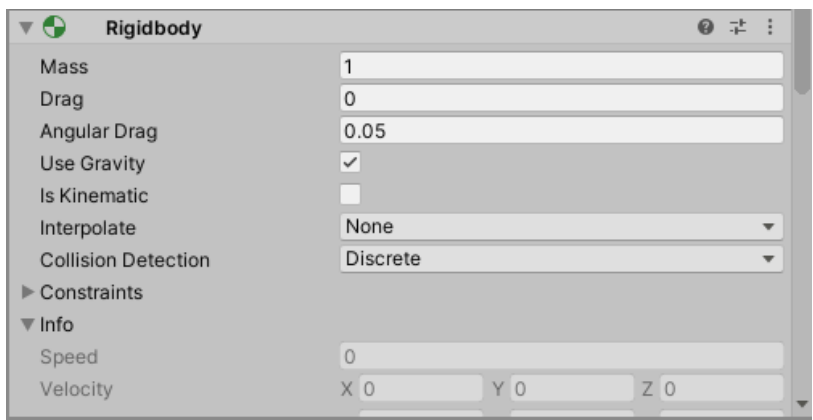

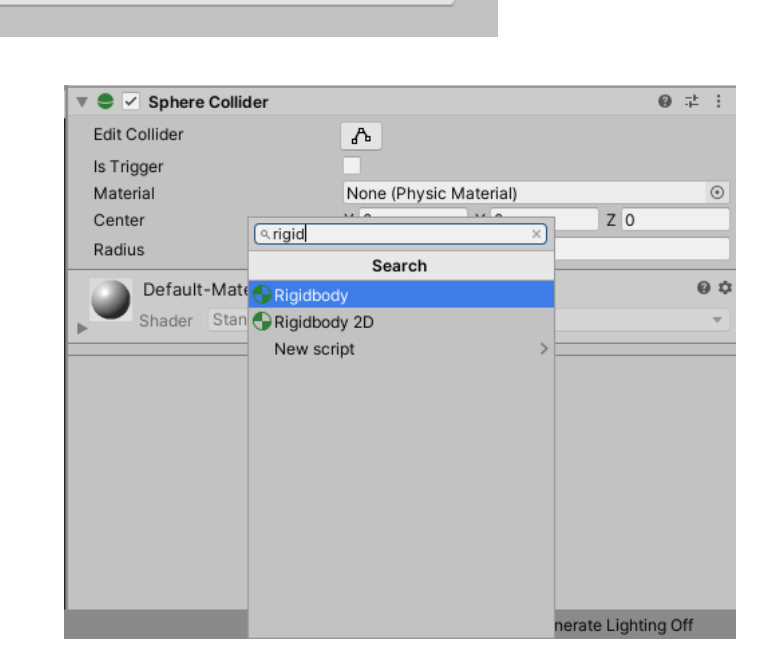

Add Component

**5.** To see the effect of these properties, start the game by pressing the Play button, which will display the Game view.

The ball falls and rolls down the steps. If it does not roll, try moving it to a new position using the transform tools and run the game again.

## **5.Experiment with falling GameObjects**

Try variations of this exercise. Move the Sphere GameObject and the Main Camera to get the results you want.

More things to try:

- Add more spheres with RigidBody Components at varying heights.
- Add other primitives and see how they behave.
- Drop objects in different places.
- Rotate the Monument GameObject.

One thing to note is that you can change the properties, values and position of a selected GameObject while the game is running, but when the game is stopped all values will revert back to what they were before the game was started. This is useful to test different parameters during runtime, but if you want the changes to be permanent, you need to make the changes while the game is stopped.

## **Create effects for 3D GameObjects**

#### **Summary**

In this tutorial, you'll explore some visual and physical effects you can achieve in a 3D Scene.

You will:

•Create and configure a new Material to add visual properties to a GameObject.

•Create and configure a Physic Material to add physical properties to a GameObject.

•Configure the directional light.

Materials Herringbone Brick baseColor.png

## **1.Overview**

**Materials** are components that define the surface characteristics of objects, and how those surfaces interact with light. In each new 3D Scene, **directional light** is included to simulate the sun. In this tutorial, you will create a simple Material to change the visual appearance of a GameObject, and use a Material to change physical properties as well. The directional light will bounce off the GameObject with its Material to create a visually realistic effect.

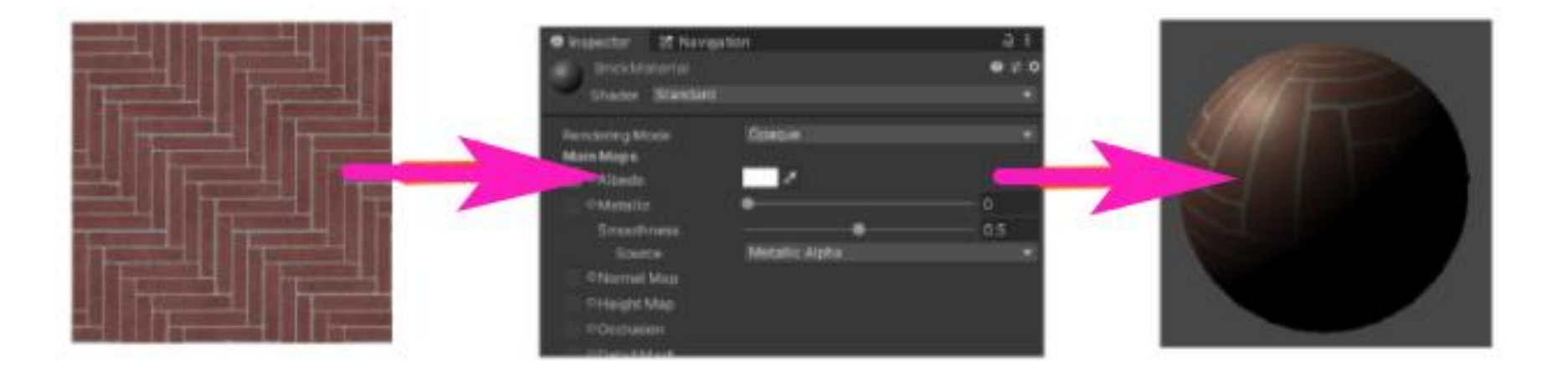

## **2.Before you begin**

The visual appearance of the Material will come from an image file. You can download the file used in the steps below, Herringbone\_Brick\_baseColor.png,

Materials Herringbone Brick baseColor.png

#### **3.Import an image file**

- 1. To make your Unity windows match the examples below, right-click the tab of the Project window and select **Two Column Layout** if it is not selected already. The folders of your project appear in the left column, and the contents of the selected folder appear in the right column.
- **2.** Right-click the Assets folder in the Project window and select **Create** > **Material**.

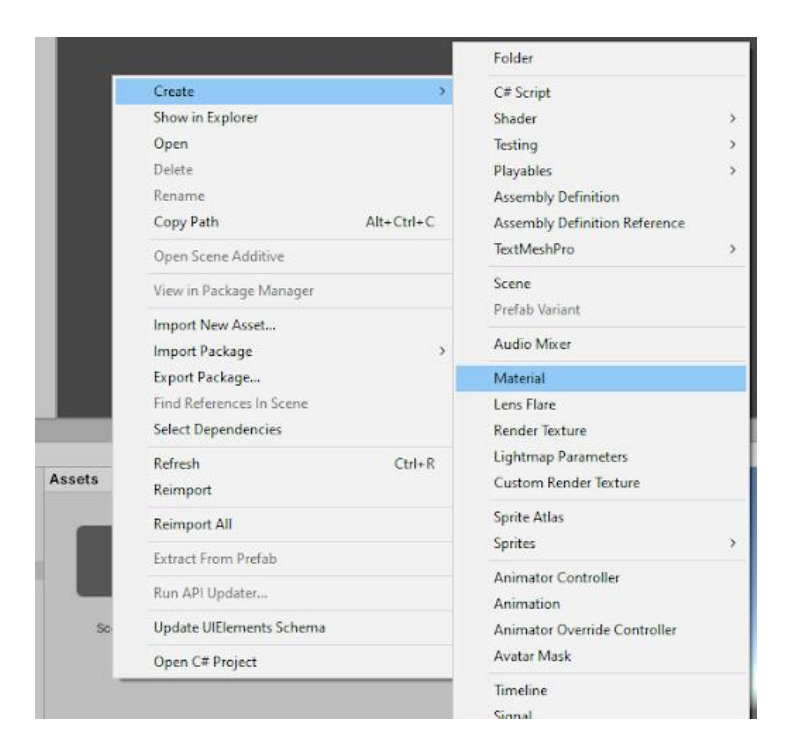

**3.** Rename the new Material as BrickMaterial. The preview of the new Material is a 3D sphere, so that you can see how light interacts with the Material at many angles. When you select the Material in the Project window, a more accurate preview appears in a resizable pane of the Inspector.

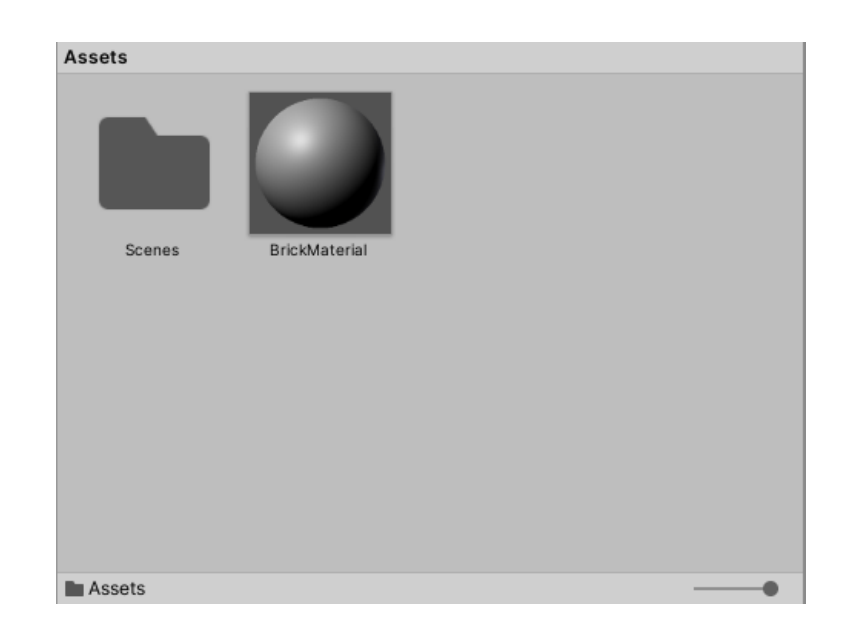

#### **4.** [Download the file Herringbone\\_Brick\\_baseColor.png](https://connect-prd-cdn.unity.com/20201001/26e9117a-554a-406c-824e-a4fa4e649738/Herringbone_Brick_baseColor.png).

**5.** To import the file into the project, you can simply move the downloaded file to the Assets folder for this Unity project, which is represented in the Project window. To see the contents of the Assets folder in your file explorer, right-click the Assets folder and select **Show in Explorer**.

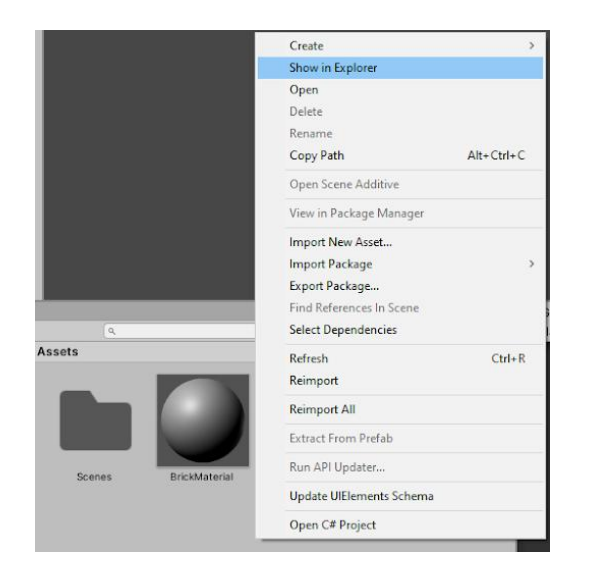

**6.** In your computer's file explorer, move the Herringbone Brick baseColor.png file into your Assets folder. When you return to Unity, you will see its icon.

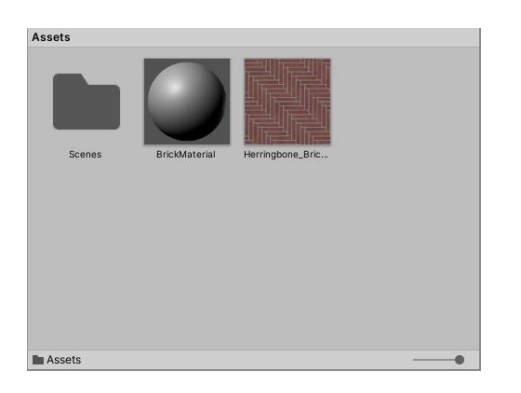

## **4.Create the Brick Material**

**1.** Select the BrickMaterial.

**2.** In the Inspector window, select the circle icon next to the Albedo property. **Albedo** encompasses the reflective properties of the Material, based on a solid color or an image.

**3.** Select **Herringbone** Brick baseColor from the list of images in your project.

The image is now applied to the material as the **Albedo map,** and will appear in the Material preview.

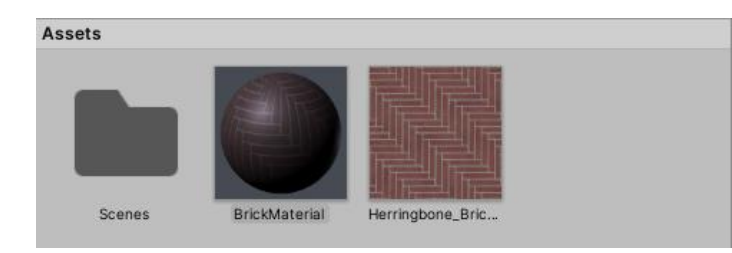

- **4.** Create a new cube GameObject in the Scene.
- **5.** Drag the material onto the cube in the Scene view.
- **6.** The cube now displays the brick Material.

**7.** To change the scale of the Material, select the cube, open the BrickMaterial Component in the Inspector, and change the Tiling X and Y properties. Smaller numbers make the bricks appear larger.

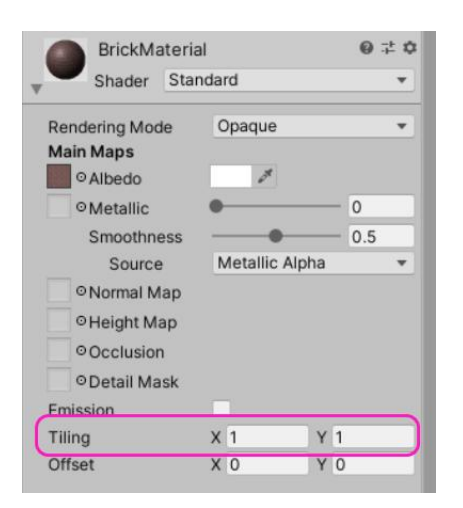

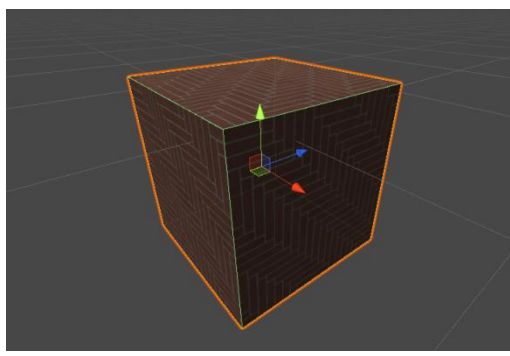

#### **5.Adding a Physic Material**

Earlier, you added a Rigidbody component to a GameObject to give it physical properties. You can also add additional physical characteristics with another type of Material called **Physic Materials**. With Physic Materials, you can make an object bounce and change its friction and drag properties. These properties take effect when the object is under the effects of gravity. Physic Materials don't change the visual properties of the GameObject's mesh.

- 1. In the Project window, create a new folder called Materials. Right-Click in the Materials folder in the Assets window and select **Create** > **Physic Material***.*
- **2.** Rename the material to BouncyBall.

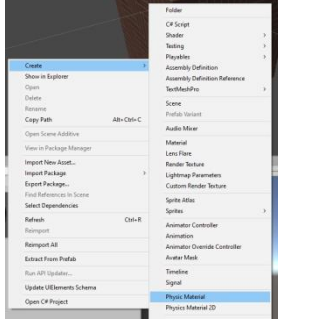

- **3.** Select the new Physic Material.
- **4.** Change the Bounciness value to 1 in the Inspector window.

Search

Rigidbody 2D New script

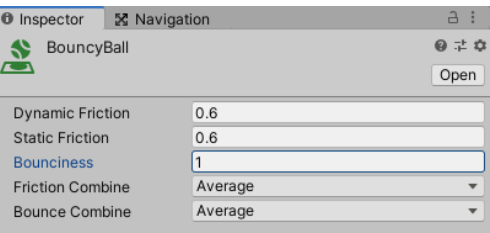

**5.** Select the cube. In the Inspector window, select **Add Component** and add a RigidBody component.

**6.** Your cube should already have a Box Collider component added to it. This component is automatically added when you create the cube in the scene. Drag the new Bounce physics material you created earlier into the *Material* slot in the Box Collider component.

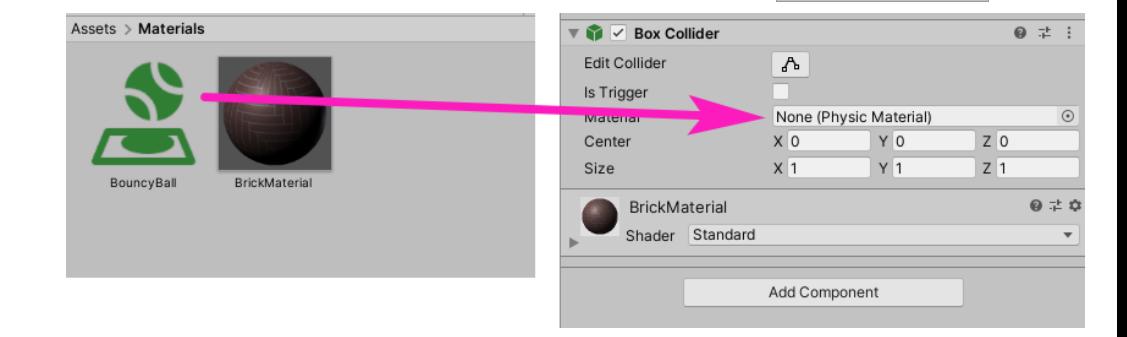

**7.** Run the game. Your cube should now fall to the platform and have a bit of bounce when it hits the floor.

**8.** Experiment with your bouncy cube: try rotating it, duplicating it, and making cubes fall on top of each other!

## **6.Adjusting the Lighting in the scene**

Ιn a new 3D Scene, an object named **Directional Light** is included to simulate sunlight. You can manipulate this light with transform tools like any other GameObject.

**1.** Select the **Directional Light** in the Hierarchy window.

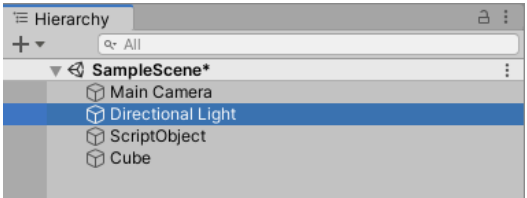

**2.** Change the rotation of the light using the transform tools Move (shortcut key "w") and Rotate (shortcut key "e"). Directional lights simulate a light source that bathes the entire scene in light coming from a specific direction. Changing the position of the light will not have an influence on the scene but changing the rotation will change the angle of the light in the Scene. Take note of how the sky and ambient light changes as you change the angle of the light.

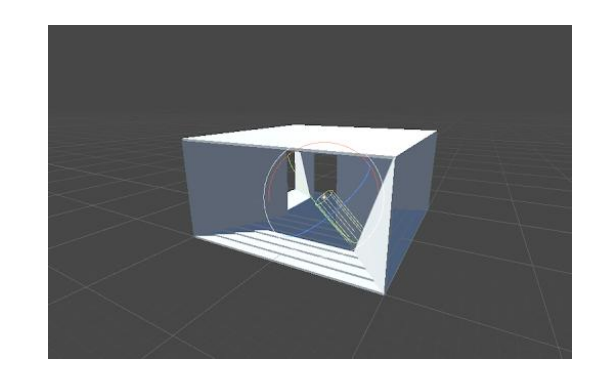

Directional light is just one type of light. If you are interested in other types, see [Types of light](https://docs.unity3d.com/Manual/Lighting.html).

#### **Manage GameObjects with prefabs**

In this tutorial, you'll use prefabs to design, create, and organize many GameObjects in a scene. By the end of this tutorial, you will be able to:

- Explain how to use prefabs in a scene.
- Add a prefab to a project.
- Edit a prefab in prefab mode.
- Create a prefab variant.
- Apply or revert changes to a prefab variant.
- Nest prefabs.
- Describe the process and outcomes for changing a nested prefab or prefab variant.

A **prefab** is an asset that acts as a template of a GameObject. From the prefab, you can create multiple copies, called **instances**. A change to the prefab asset causes all of its instances to change as well. To change many trees into cacti, you could just change a single prefab tree!

## **2.Create a prefab**

To make your scene more fun, use prefabs to make many more falling bouncy balls. First, make a prefab to serve as your prototype bouncy ball:

**1.** Rename your original falling sphere GameObject to "BouncyBall".

**2.** Make sure **BouncyBall** has a regular material and a Physic material. Adjust the size, too, if you like. You are about to create many copies of this sphere.

**3.** As you did with materials, make a folder for prefabs. In the Project window, select the **Assets** folder and right-click to select **Create** > **Folder**.

**4.** Rename the new folder to "Prefabs".

**5.** Open the folder so that the right pane of the Project window (in a Two Column Layout) shows the empty folder, where you'll see the message "This folder is empty".

**6.** From the Hierarchy window, drag **BouncyBall** into the **Prefabs** folder. The new asset in your **Prefabs** folder with the blue cube icon is your prefab. **Note**: Any folder in your project can contain prefabs, not just the Prefabs folder. However, using a Prefabs folder is good practice.

In the Hierarchy, the **BouncyBall** GameObject is now also blue to let you know that this object is an instance of your prefab.

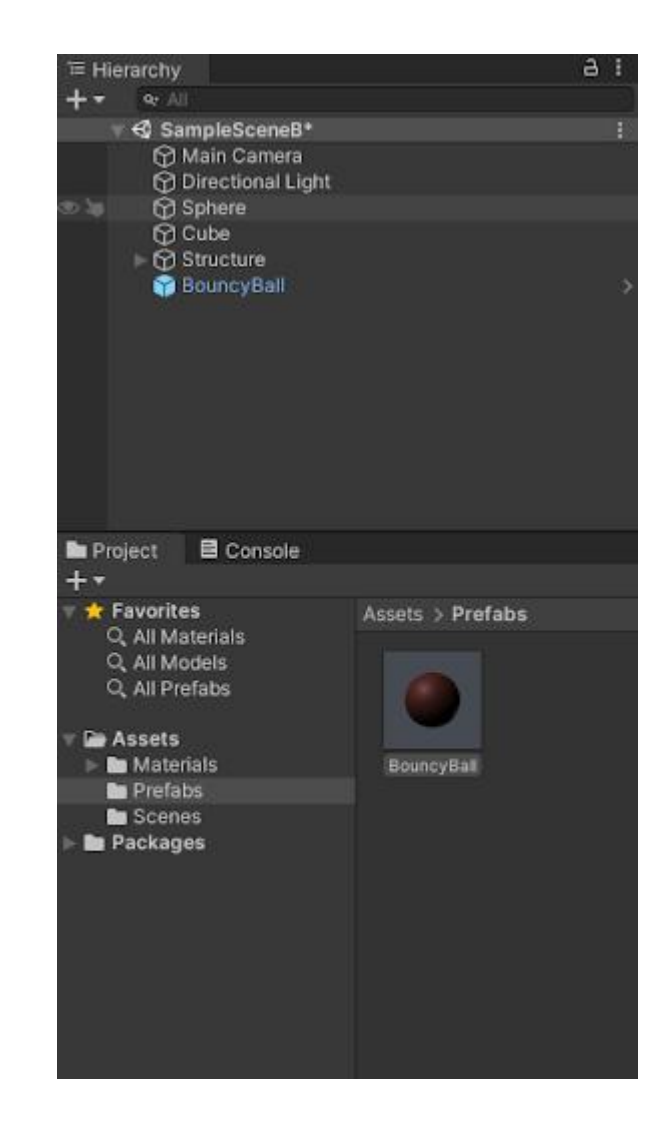

#### **3.Create prefab instances**

With your prefab created, it's easy to make a lot of bouncy balls to fall onto your structure:

**1.** From the **Prefabs** folder in the Project window, drag the **BouncyBall** prefab into your scene.

**2.** Drag several more instances into your scene, up to 10.

**3.** Position the new **BouncyBall** instances so that they will fall on your structure. For more bounce, position them higher (increase **Position Y**)!

**Tip**: Hold down **Shift** in either the Scene view or the Hierarchy to select all your new instances at once, then position them as a group.

**4.** Run your application and watch the spheres fall and bounce!

## **4.Update prefab instances in prefab mode**

What if, for example, you wanted all your BouncyBall instances to be a different color? You can update the color all at once by updating your prefab in **prefab mode**, a special editing state in which you can change a prefab in the Scene window. To enter prefab mode and edit your prefab:

**1.** In the Hierarchy, select a prefab instance and then select the arrow on the right side of the row.

**Tip**: By default, prefab mode appears in the context of your scene. To edit your prefab in isolation, press **Alt** while selecting the arrow.

In prefab mode, the prefab is the only GameObject you can edit.

**2.** In the Project window, open your Materials folder and drag a different material onto the prefab in the Scene window. Select a material that will be noticeably different.

**3.** Select **Save** near the top right of the Scene window to save your changes. (If you skip this step, you'll be prompted to save when you exit prefab mode.) You can also enable **Auto Save** to save your edits as soon as you make them.

**4.** To exit prefab mode, select the arrow at the top left of the Hierarchy window.

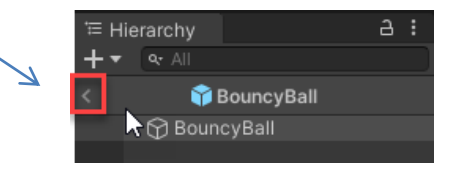

All your BouncyBall instances will have the new material!

Thisis a simple example, but prefabs are quite powerful. Consider these examples:

In a model of a city, there are 100 parking meters. You can change the text on every parking meter at once.

In a prototype of a game, a colleague is modeling the enemy character while you work on gameplay. Your placeholder for the enemy is a prefab of a capsule primitive. When the enemy is ready to import, you can simply replace the capsule object in the prefab with the new model.

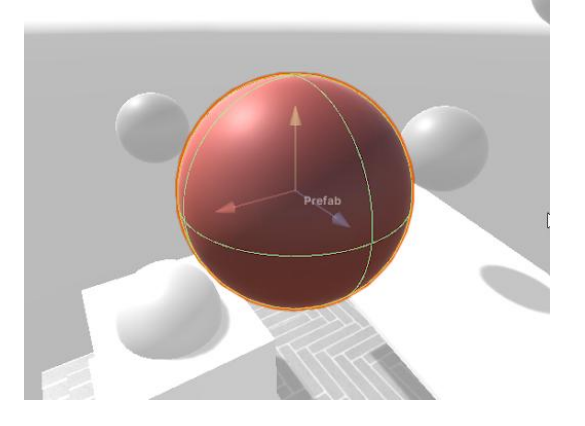

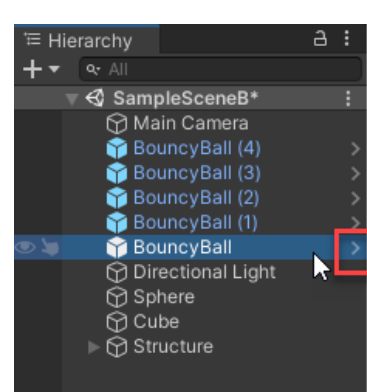

## **5.Override prefab properties**

When you make a change to a property of one prefab instance, that property is called an **override,** since you are overriding the default prefab settings. The Inspector window helps you keep track of your overrides.

To make variations in your prefab instances with overrides:

**1.** In the Scene view, select one of your BouncyBall prefab instances.

While this object is selected, take a look at the top of the Inspector window. There is an additional section titled **Prefab** containing controls that you can use to work with the prefab. (The **Open** button is another way to edit the prefab in prefab mode.)

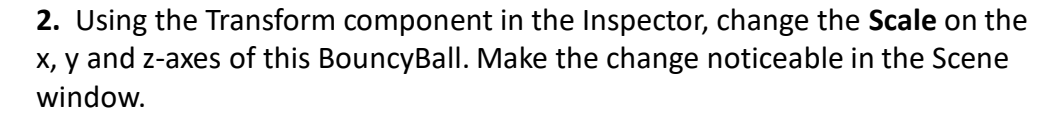

The blue line in the left margin of the Inspector indicates that the **Scale** property varies from the base prefab.

**3.** Using the Sphere Collider component in the Inspector, select the circle icon to change the Physic material to **None**. Now it will not bounce when it hits the ground.

**4.** Apply a different material to this GameObject so that it looks visibly different from the others

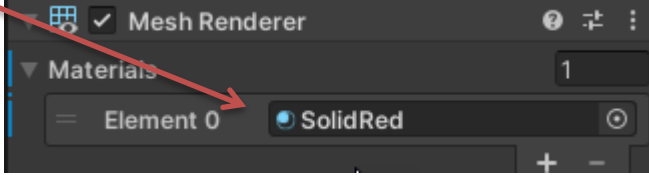

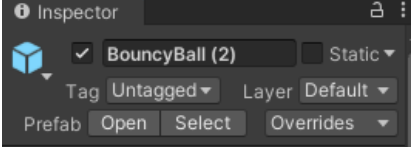

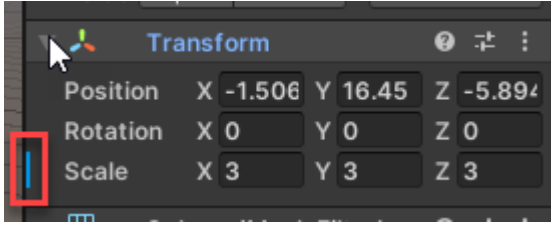

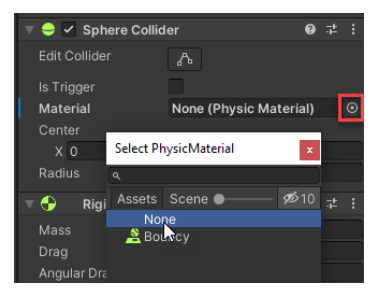

**5.** Run the application. Notice that the only sphere that doesn't bounce and has a different material is the one you edited. If you want to apply those changes to all instances of this prefab, you'll need to apply them to the base prefab.

You have now overridden three properties: the Scale, Physic material, and regular material. In the following steps you'll do something different with each one.

**6.** Using the **Prefab** controls at the top of the Inspector, select **Overrides** to see a list of components that differ from the prefab.

**7.** Let's say that you have changed your mind about removing the **Bouncy** Physic material. Select the Sphere Collider component from the **Overrides** list to view two versions of the component: **Prefab Source** and **Override**.

**8.** To return the Sphere Collider back to the original settings, select **Revert** at the top of the **Override** version of the component. This ball will change back to use the Bouncy Physic material.

**9.** Let's say that you want all your bouncy balls to be as large as this one. To apply the override in the Transform component to the base prefab, return to the **Overrides** dropdown and select **Transform** > **Apply** > **Apply to Prefab "BouncyBall"**. All of the balls will change size!

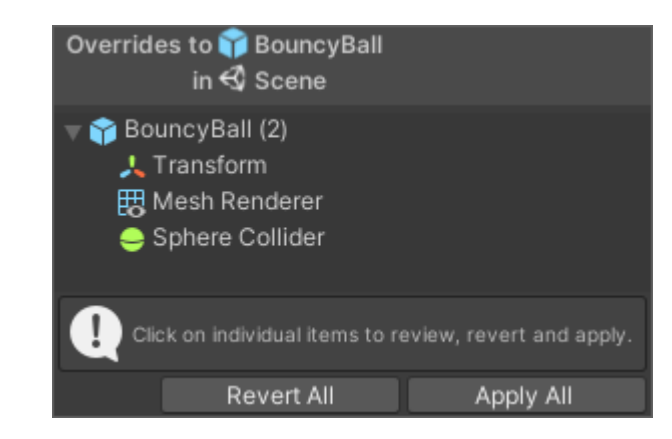

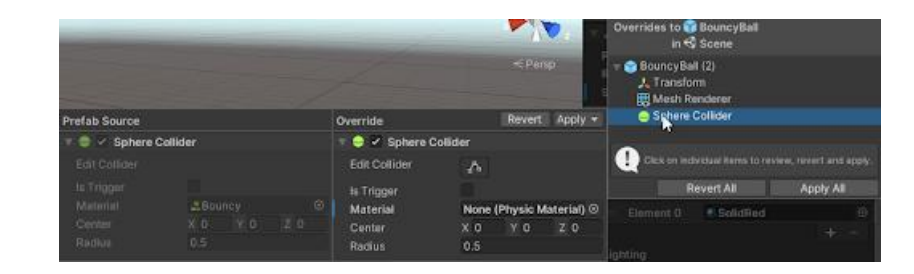

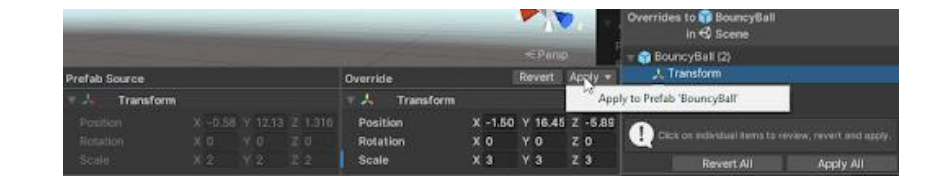

Overrides are useful if you want to make variations to your prefabs one at a time or test a change before you apply it to multiple GameObjects. In the next step, you'll see how to organize different variations of your prefabs.

## **6.Create prefab variants**

You can create networks of variations using **prefab variants**, which are prefabs based on other prefabs.

Prefab variants make it much easier to create a series of interrelated prefabs that will give your project a uniform look. For example, in a project with many trees, you could create a base prefab of a tree and then create apple tree and peach tree variants of that prefab.

When you make changes to the base tree prefab, they will appear on all the apple and peach trees. When you make changes to the peach tree variant, they will appear only on the peach trees.

To create a prefab variant of your BouncyBall:

**1.** Select the BouncyBall instance you've been working on, which has a different material than the others.

**2.** From the Hierarchy, drag this instance into your Prefabs folder. You'll see a prompt to create a new original prefab or a prefab variant.

**3.** Select **prefab variant**. (If you select **Original Prefab**, then changes to the original prefab won't propagate to the prefab variant.)

**4.** In the **Prefabs** folder in the Project window, rename your new prefab something descriptive, like "RedBouncyBall."

**5.** To create more of these new bouncy balls, drag new instances of this new prefab into your scene and reposition them to fall on your structure.

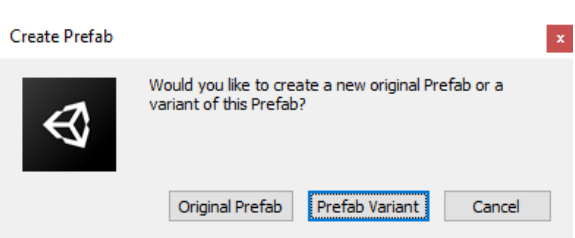

## **Get 3D assets**

Ιn this tutorial, we'll explain sources of 3D assets: assets made with Digital Content Creation (DCC) tools or procured from the Unity Asset Store. We will walk through the steps for using the Asset Store to get assets you will need for the tutorial following this one.

In this tutorial, you'll be able to:

- Explain the content creation tools that support real-time 3D production
- Navigate to the Asset Store in a web browser
- Search and filter a search in the Asset Store
- Import an asset from the Asset Store automatically via a Unity account

#### **2.What are 3D DCCs?**

3D Digital Content Creation tools (DCCs) such as [Maya,](https://www.autodesk.com/products/maya/overview) [ZBrush](https://pixologic.com/), and [Blender](https://www.blender.org/) allow artists to create environments, models, and characters in three dimensions.

In these programs, artists **model** the shape of a 3D object, **rig** it so that it can be animated, **animate** it to move in a particular way, and **texture** it to give it color and shading. An example of this is shown below.

The 3D assets made in DCCs are brought into a real-time engine such as Unity, where they are integrated into a larger project like a game, simulation, or animated film.

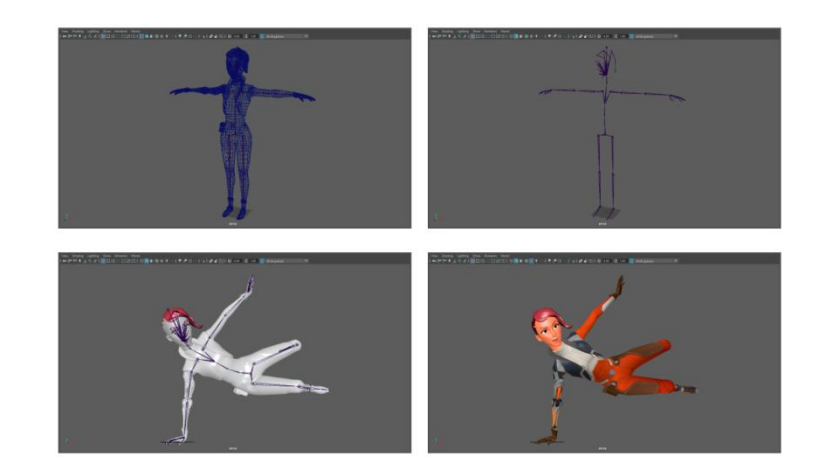

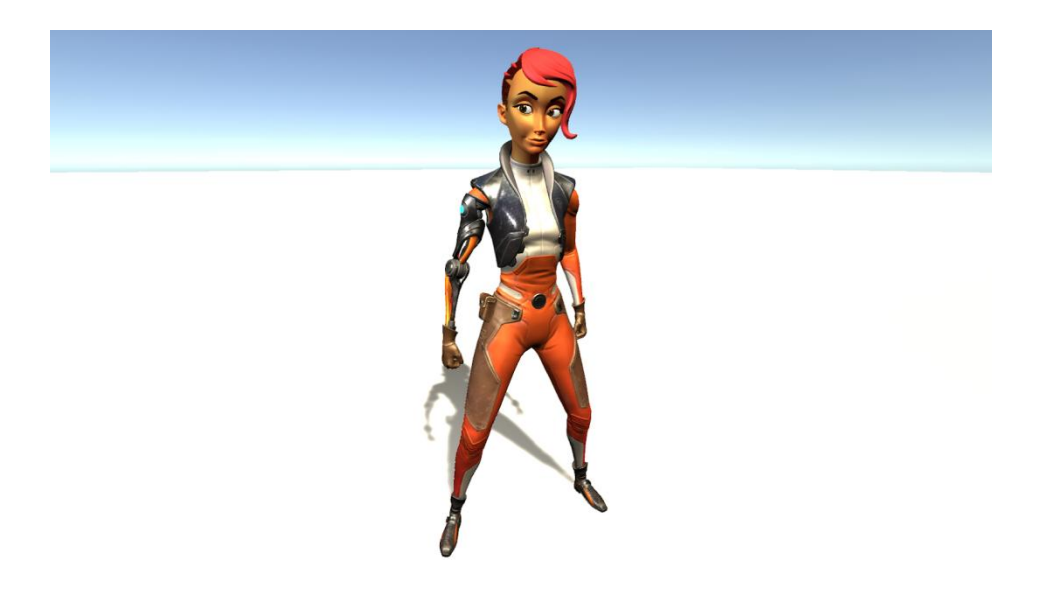

## **3.Other resources for 3D assets in Unity**

It is possible to create 3D art and environments within the Unity editor using a tool called [ProBuilder.](https://unity3d.com/unity/features/worldbuilding/probuilder) Probuilder has limited functionality compared to dedicated DCCs, but it is helpful for artists who want to quickly model 3D objects without opening an external editing tool.

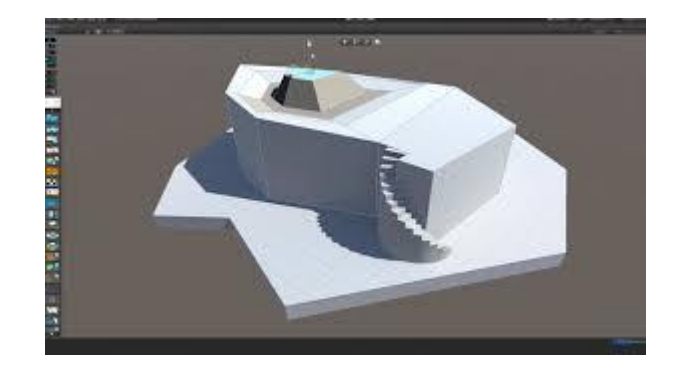

Not everyone has the time to learn a 3D DCC or the budget to hire someone to create 3D art for them, but there are many online resources for obtaining high quality assets. In addition to sites like [CGTrader](https://www.cgtrader.com/) and [Turbosquid](https://www.turbosquid.com/), which offer 3D models for all purposes, the [Unity Asset Store](https://assetstore.unity.com/) is an invaluable resource for art specifically designed with Unity in mind.

#### **5.Get assets from the Asset Store**

You can take advantage of the talent, time, and effort it takes to create 3D assets by visiting the Unity Asset Store. The Asset Store is a convenient platform for specialized asset creators to share or sell their work, and for real-time creators to find predesigned, pre-built assets that are ready to use. These assets include 3D models, Materials, animations, loading screens, scripts, and anything else you might need for your project.

**Please note** that this tutorial is made in Unity version 2019. In the 2020 release of Unity, the Asset Store downloads will move to the Package Manager, creating a slightly different process.

**1.** Go to the [Unity Asset store](https://assetstore.unity.com/) (this link will open in your default browser) and log in with your Unity ID. **Hint:** Anything you acquire through the Asset Store will be linked to your Unity account and will be available in the Editor as long as you are signed in with the same Unity ID.

**2.** In the Asset Store search tab, type "materials" to search for available Material assets. All assets with the tag of "materials" appear.

Free Assets (383)

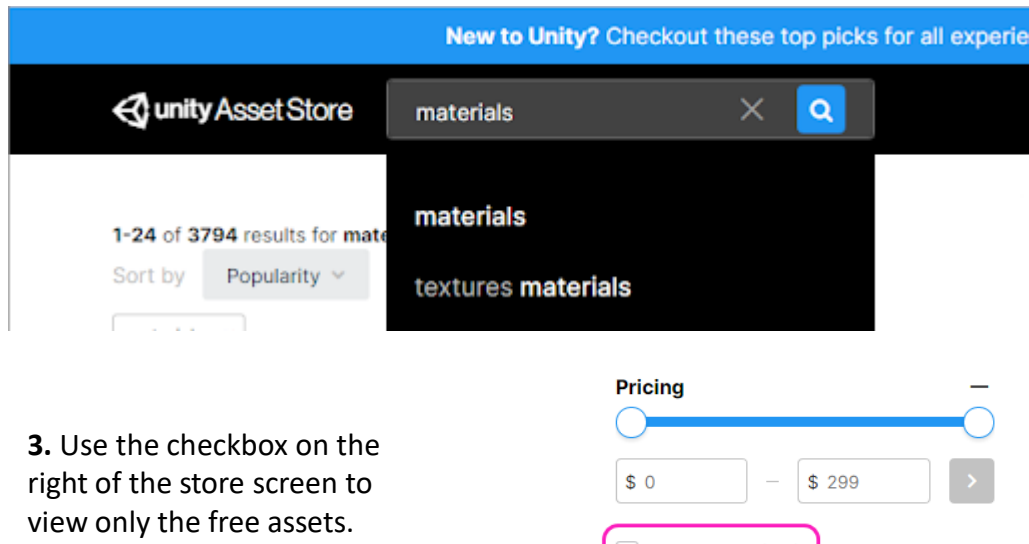

**4.** Select the **Yughues Free Ground Materials** (or something similar).

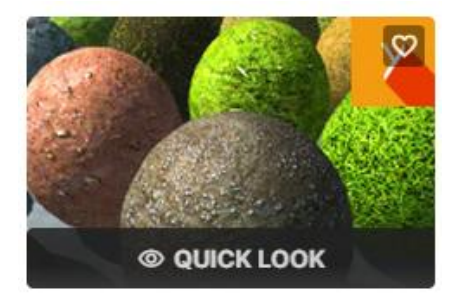

NOBIAX / YUGHUES Yughues Free Ground Materia... ★★★★★ (1581) FREE

**5.** Check the Unity version of the assets you have selected. It is critical to make sure that the assets will be compatible with your version of Unity. On the Details page, you will see all the information about the asset, including the Unity version compatibility.

**6.** Select **Add to My Assets** to begin the process of procuring the asset package you have chosen. You will see a confirmation message like the one below.

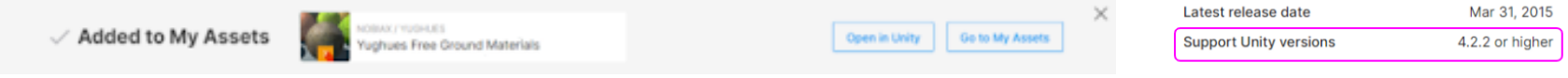

## **1**. Select **Go to My Assets** to view your My Assets page.

**FREE**  $\circ$ **Add to My Assets Extension Asset** License **File size** 132.1 MB Latest version  $1.0$ 

#### **Yughues Free Ground Materials**

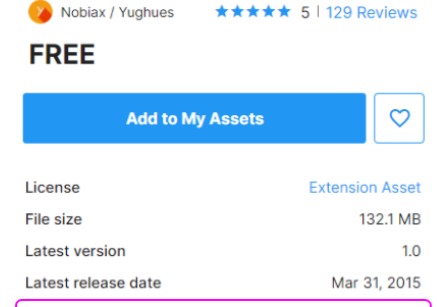

## **6.Import assets from the Asset Store**

**1**. Select **Go to My Assets** to view your My Assets page.

You can always return to the My Assets page in the Asset Store to view the assets you have selected and purchased

**2.** Select the **Open in Unity** button for the assets you just selected. If your computer prompts you to open the Unity Editor, select the option to do so. The Unity Editor will open with the My Assets section of the Package Manager displayed, including the asset package you just selected in the Asset Store.

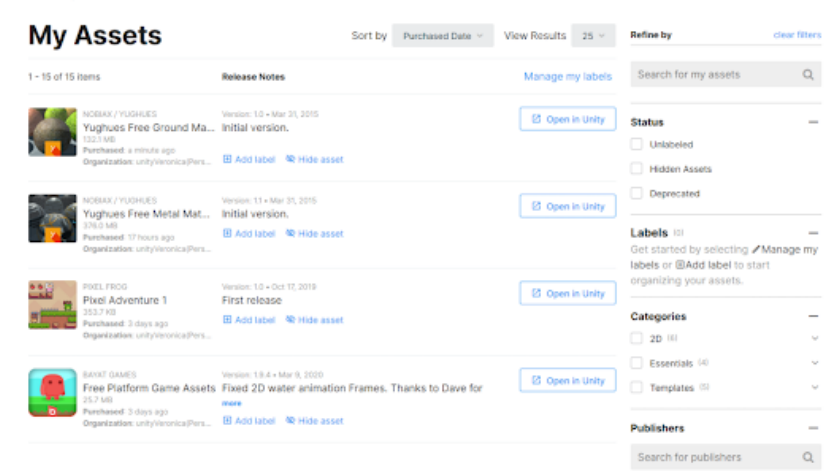

Home > My Assets

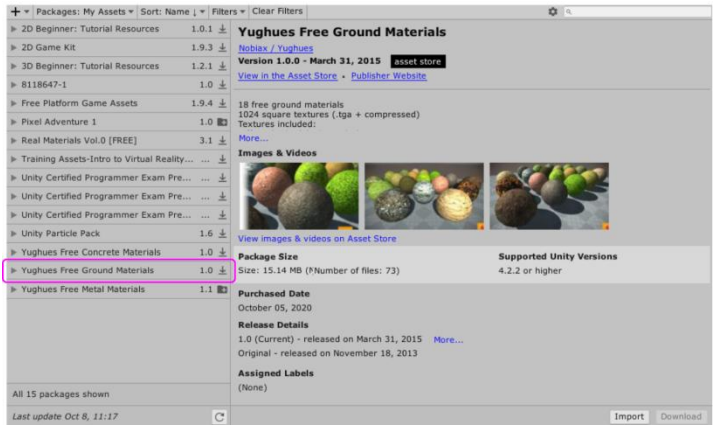

**3.** Select the package from the Asset Store, and select the Download button at the lower right corner. Once you have downloaded an asset package from any project, you do not have to download it again for use in another project, and this button will not be highlighted.

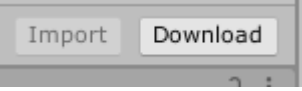

**4.** When downloading is complete, select the Import button.

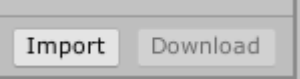

**5.** An import options panel will open. Use the checkboxes to import everything or only specific assets in the package. For this example, select everything and select the **Import** button at the bottom of the panel.

The package will be extracted and placed in your project's Assets folder.

**6.** Create a Plane to act as the ground for your Scene. Select one of the Materials and drag it onto the ground platform. The Material is now added to your GameObject.

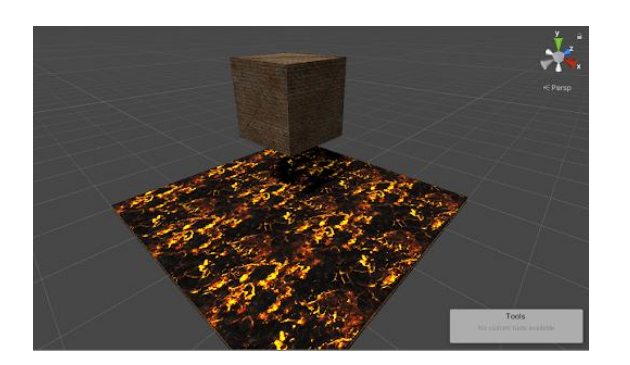

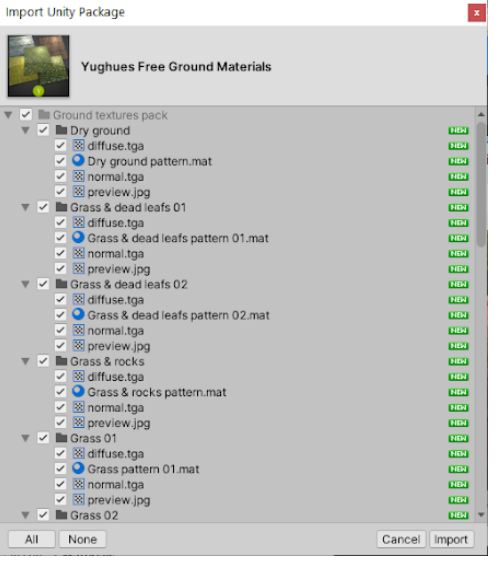

#### **Publish your project**

Summary

Let's see what you've made! In this tutorial, you'll:

- •Set the platform for a build of a Unity project
- •Create a basic build of a Unity project.
- •Share your project with the Unity Learn community.

When your game is ready, it is time to create a **build**, which is a standalone, playable version of your game. Unity supports most popular platforms, including mobile (Android and iOS), which allows you to quickly publish your project with a few simple clicks.

**Keep in mind that while it is easy to publish to different platforms, it is up to you, the game developer, to make sure that your game can run on the target platforms. For example, the resources available on a smartphone are vastly different than those on a Playstation. Just because you can build for a platform, your game will not necessarily run on that platform.**

In this tutorial, you will publish to WebGL (HTML5) so that you can share your project on the web with the Foundations community, if you like. The build process is the same for publishing to any other platform such as Windows, Linux or MacOS.